# UNIVERSIDAD POLITECNICA DE VALENCIA **E S C U E L A P O L I T E C N I C A S U P E R I O R D E G AN D I A**

**Grado en Ing. Sist. de Telecom., Sonido e Imagen**

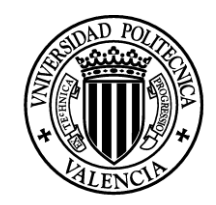

**UNIVERSIDAD POLITECNICA** DE VALENCIA

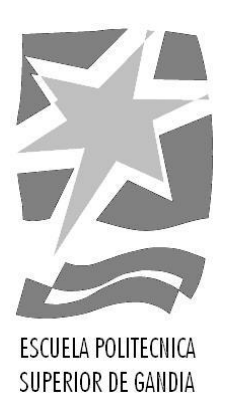

# **"Simulación de sistemas de radiodifusión utilizando Radiomobile y otro software libre"**

*TRABAJO FINAL DE GRADO*

Autor/a: **Ronny Jara Montaño**

Tutor/a: **Dª. María Consuelo Part Escrivá**

*GANDIA, 2014*

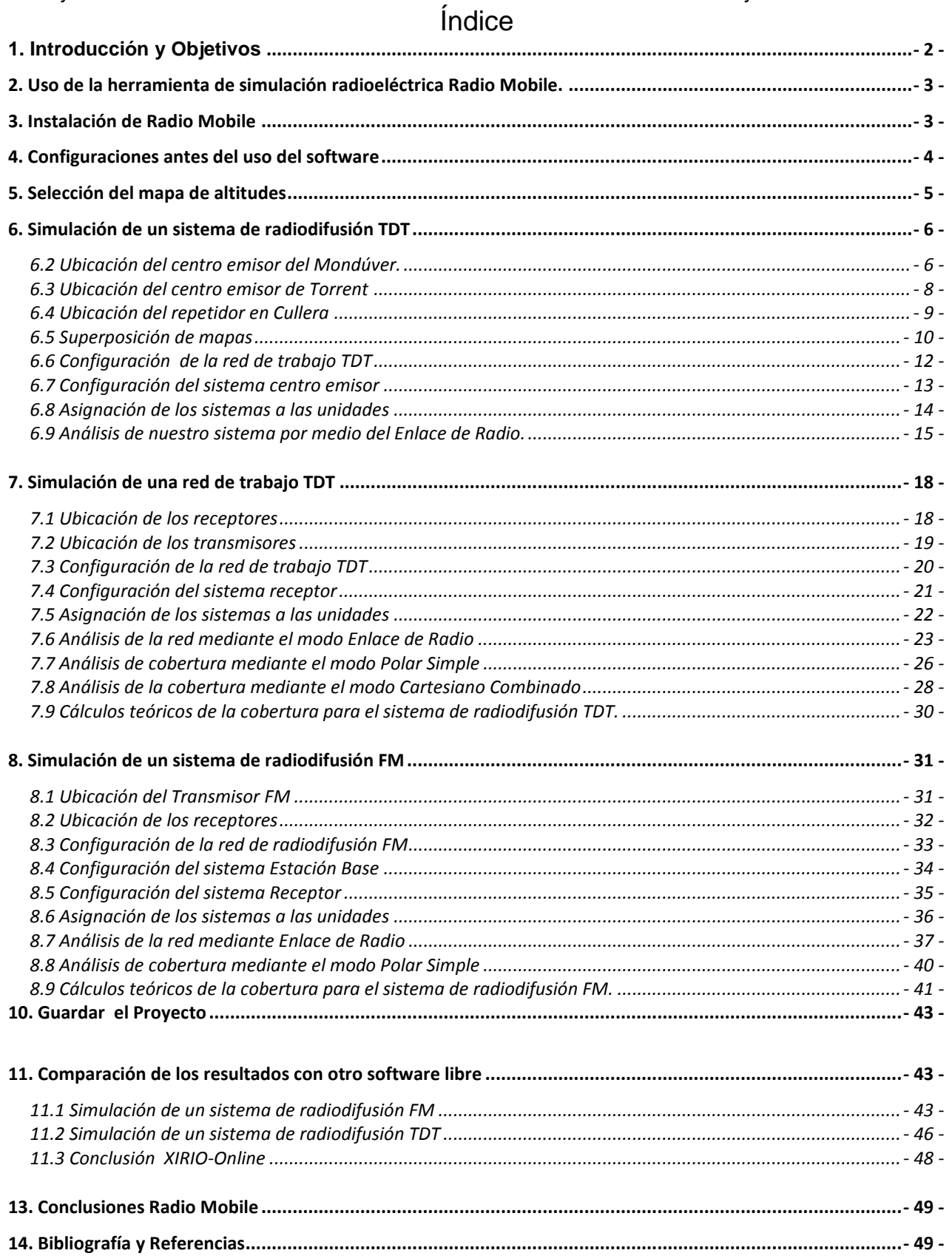

# <span id="page-2-0"></span>**1. Introducción y Objetivos**

Este trabajo se presenta como un proyecto final de grado en Ingeniería de Sistemas de Telecomunicaciones, cuyo objetivo es simular una planificación de la red TDT y un sistema de radiodifusión sonora FM utilizando el programa Radio Mobile.

Con este programa vamos a evaluar escenarios con diferentes condiciones, como la altura del transmisor, el medio ambiente, y los datos geográficos disponibles.

También analizaremos la ubicación de los dispositivos que se estudiaran como un parámetro clave para lograr un dimensionado eficiente de la red.

El programa generará unas simulaciones de la red que se procesarán con el fin de obtener resultados y así poder observar el comportamiento de la red.

Palabras Clave: Radiomobile, simulación, radiodifusión TDT, FM.

# **Abstract**

This work is a final degree project in Bachelor's Degree in Telecommunications Systems, whose aim is to simulate a DTT network planning and a sound broadcasting FM system using the program called Radio Mobile.

With this program we can evaluate several scenarios with different conditions such as transmitter height, environment, and available geographical data.

And also the location of devices is studied as a key parameter to achieve an efficient network dimensioning.

Finally the program generates simulations of the network that are processed in order to obtain results that measure the behavior of the network.

Keywords: Radiomobile, simulation, DTT broadcasting.

# **2. Uso de la herramienta de simulación radioeléctrica Radio Mobile.**

<span id="page-3-0"></span>En 1998 el ingeniero y radioaficionado canadiense Roger Coude creó un software gratuito llamado Radio Mobile. Este programa de simulación de radioenlaces nos permite analizar y planificar el funcionamiento de un sistema de radiocomunicaciones fijo o móvil dentro del rango de 20 MHz a 20 GHz

Con esta aplicación podemos realizar los cálculos y obtener todos los datos necesarios para realizar radioenlaces funcionales y abandonar la tediosa tarea que resulta de hacerlo manualmente: conseguir las cartas topográficas e ir calculando todas las curvas de nivel que atraviesa nuestro enlace, para después considerar los demás aspectos operativos para un correcto enlace.

Los cálculos de los radioenlaces se plasmarán en un mapa de cobertura en cuya generación se utilizan tres elementos básicos: un mapa de trabajo, elaborado a partir de un modelo digital del terreno (SRTM30), un mapa topográfico, elaborado a partir de una cartografía específica (GoogleEarth, Google Maps) y por último un mapa de cobertura, elaborado con el algoritmo de cálculo de propagación Longley-Ric, implementado en Radio Mobile. El producto final será un mapa resultado de la fusión de las tres capas anteriores.

En cuanto a los parámetros de las unidades transmisoras o receptoras, podemos modificar sus valores indicando la potencia, sensibilidad, parámetros de la antena. Además los resultados de la simulación de cobertura pueden ser analizados de forma individual para cada unidad en caso de ser necesario.

El desarrollo de este programa ha alcanzado un grado de eficacia y excelencia comparable a los programas de pago que resultan muy caros.

En resumen, Radio Mobile es un excelente software gratuito de simulación de radioenlaces que puede ayudarnos a valorar y validar planificaciones hechas en papel

# <span id="page-3-1"></span>**3. Instalación de Radio Mobile**

Vamos a explicar de manera rápida y sencilla los pasos que tenemos que seguir para la instalación del programa de simulación Radio Mobile

Los archivos necesarios los encontraremos en la página web de descargas de Radio Mobile: "http://www.cplus.org/rmw/download.html"

En primer lugar, instalamos el paquete Visual Basic Runtime de Microsoft. Para ello descargamos el archivo ["vbrun60sp6.exe"](http://www.microsoft.com/downloads/details.aspx?displaylang=es&FamilyID=7B9BA261-7A9C-43E7-9117-F673077FFB3C) y lo ejecutamos.

En segundo lugar creamos un directorio en la raíz del disco duro, donde instalaremos el simulador Radio Mobile: "C:\Archivos de programa\Radio Mobile" y dentro de este crearemos las carpetas especificas donde se descargaran cada uno de los diferentes mapas. (SRTM, VirtualEarth, Toporama, GoogleMaps, OpenStreetMap).

En tercer lugar descargamos los siguientes archivos comprimidos y los descomprimimos en el directorio creado anteriormente respetando el orden siguiente:

- [rmw794.zip](http://www.cplus.org/rmw/rmw794.zip) archivos ejecutables de Radio Mobile.

- [sup.zip](http://www.cplus.org/rmw/sup.zip) suplementos para Radio Mobile.

- [net.zip](http://www.cplus.org/rmw/net.zip) ejemplo de red.

Por último para habilitar la descarga de mapas desde Internet tenemos que modificar el archivo Map\_Link.txt situado en la carpeta en la que ha instalado Radio Mobile y borrar los apóstrofes de las primeras líneas:

**"**www.expedia.com

**"**virtualearth.net

**"**map.access.mapquest.com

**"**google.com

# **4. Configuraciones antes del uso del software**

<span id="page-4-0"></span>Una vez abierto el programa de Radio Mobile, lo primero que tenemos que configurar son las "**Opciones de internet**" que se encuentra en el menú, opciones.

Para nuestros cálculos, lo que nos importa es la altitud relativa del terreno y esta se obtiene de un proyecto de la NASA en el cual se caracterizó toda la superficie terrestre. Este mapa digital de elevación lo tiene guardado la propia herramienta y lo que tenemos que definir es la zona a identificar. En nuestro caso elegimos la zona de Europa *STRM - 3 arcsecond - Site 3*. Luego tenemos que elegir una ubicación donde guardar los mapas que vamos descargando, con esto conseguimos reducir el tiempo de descarga de internet.

Por último, marcaremos la opción de *"Bajar desde Internet si un archivo no se encuentra en el disco local y guardarlo en disco local".*

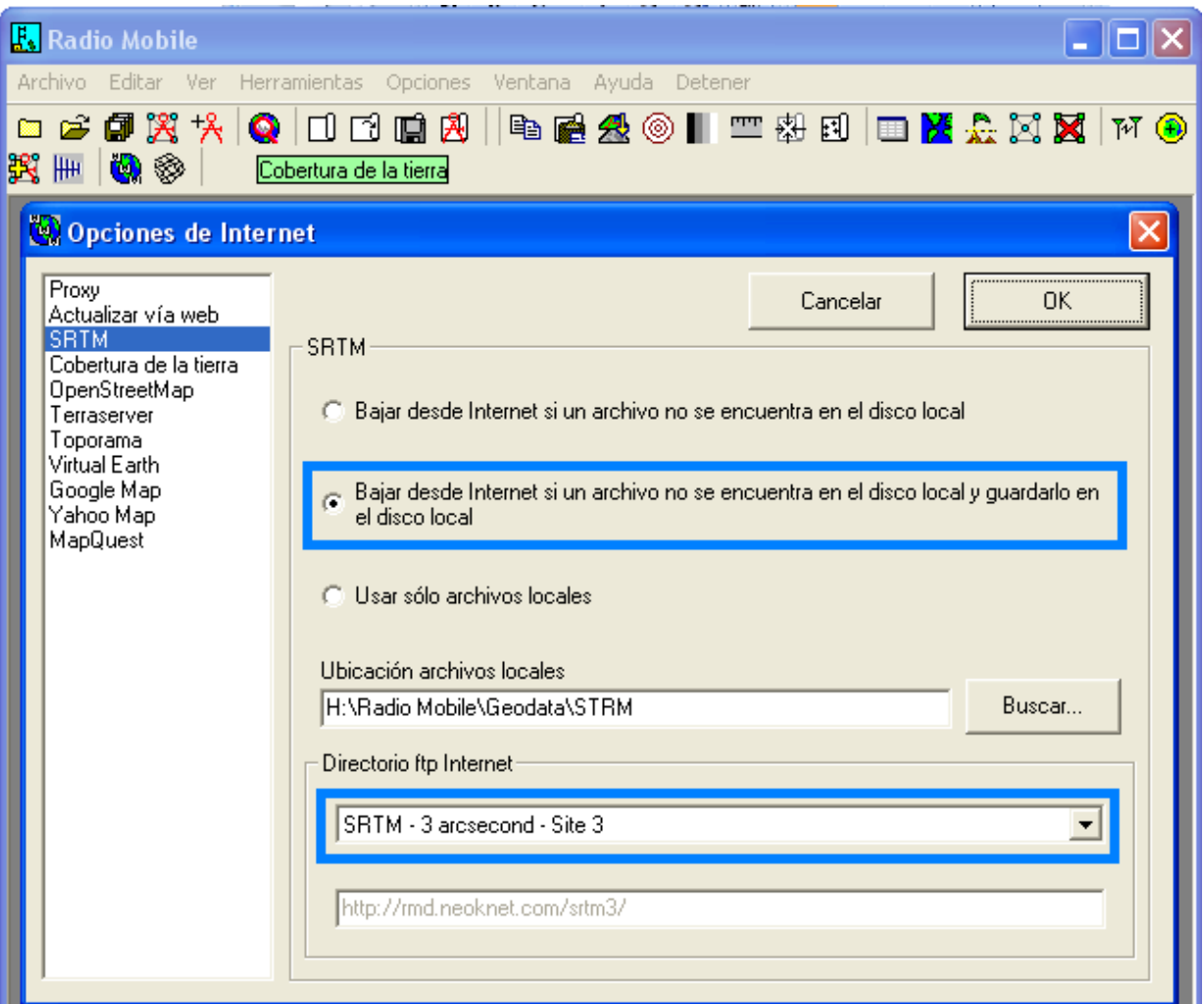

Figura 1. Opciones de Internet

### Ronny Jara Montaño Proyecto Final de Grado **5. Selección del mapa de altitudes**

<span id="page-5-0"></span>En este apartado vamos a cargar un mapa de altitud y superponer otro de google maps. Para ello vamos al menú, archivo y clicamos en **Propiedades de la red.**

La aplicación nos requiere el punto central del mapa que queremos introducir, con lo cual vamos a indicar un punto central, en el que se pueda observar todas nuestras redes. También vamos a especificar el alto y ancho en pixeles de la imagen final y cuantos kilómetros va a abarcar esta área. En el apartado de fuente de datos de altitud, definimos la fuente SRTM e indicamos el directorio de la carpeta que hemos creado antes.

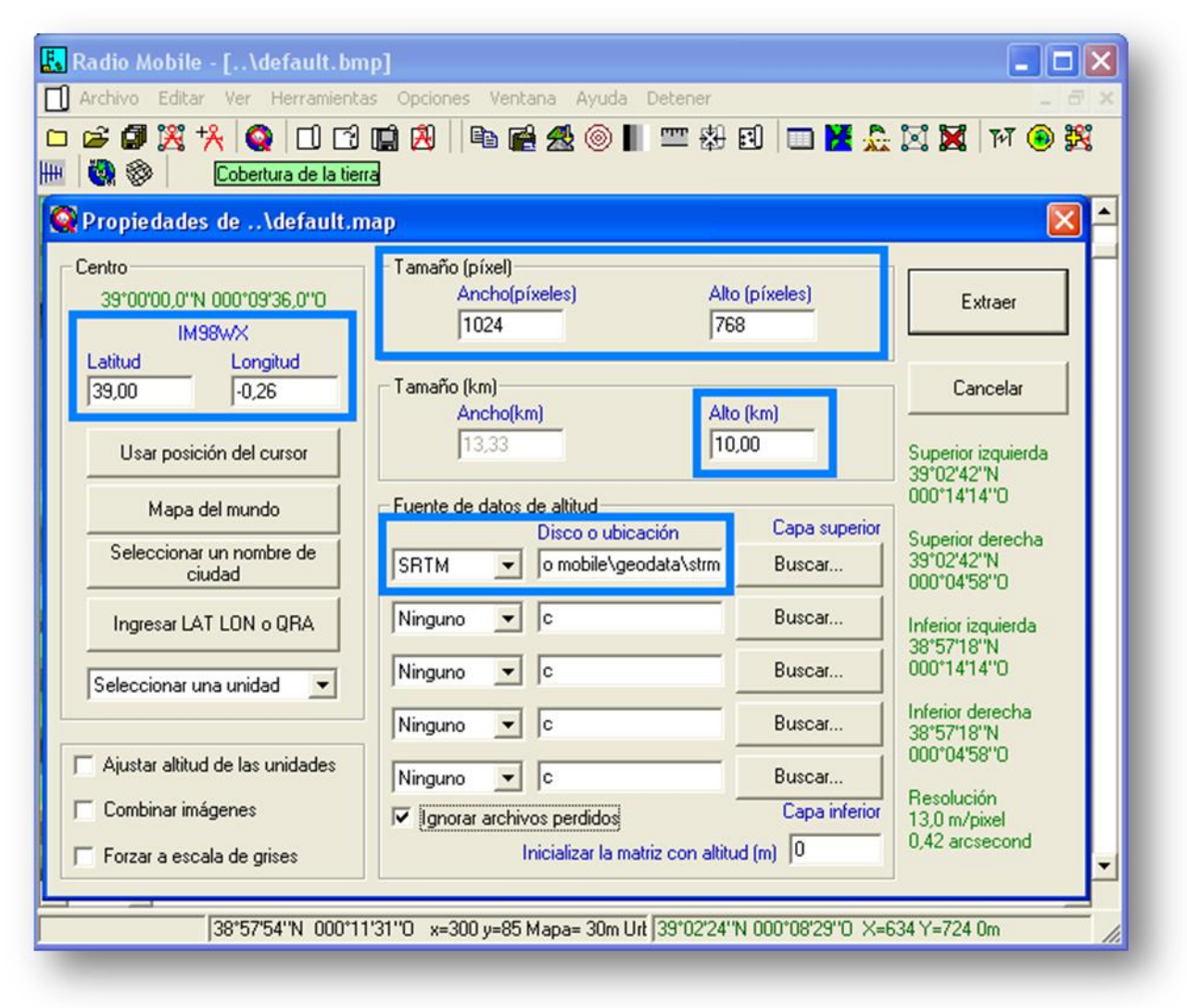

Figura 2. Propiedades de la red

Al darle al botón de extraer, la aplicación descarga de internet el mapa de altitud correspondiente con las coordenadas que le hemos indicado.

### Ronny Jara Montaño Proyecto Final de Grado **6. Simulación de un sistema de radiodifusión TDT**

<span id="page-6-0"></span>En este apartado nos vamos a centrar en la simulación de un sistema de radiodifusión TDT, para abastecer a la población de Cullera y municipios colindantes.

En primer lugar, ubicaremos los transmisores, luego modificaremos las propiedades de la red de trabajo y por último haremos las simulaciones tanto de Enlace de radio como de cobertura.

En nuestro caso tenemos dos centros emisores y un repetidor, que transmiten la señal de Televisión Digital Terrestre. El primer transmisor MONDUBER TX, está situado en la población de Xeresa, el segundo TORRENTE TX está ubicado en la población de Torrent, y el repetidor que estará situado en la montaña del municipio de Cullera

Para configurar y situar las ubicaciones de nuestros transmisores y receptores vamos al menú Archivo y clicamos en **Propiedades de la unidad**.

# <span id="page-6-1"></span>**6.2 Ubicación del centro emisor del Mondúver.**

Las coordenadas geográficas del transmisor son las siguientes:

Lo primero que tenemos que hacer es indicar las coordenadas de longitud y latitud donde está situado el centro emisor. Luego marcamos la **Unidad** *1* y le asignamos un nombre **MONDÚVER TX***.* Por último elegimos una etiqueta adecuada, la cual se ubicará en el mapa de altitud.

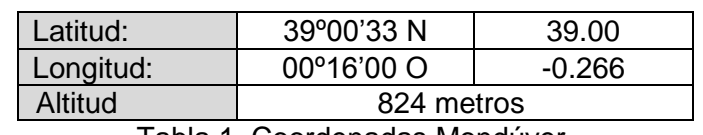

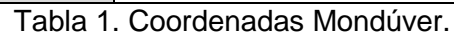

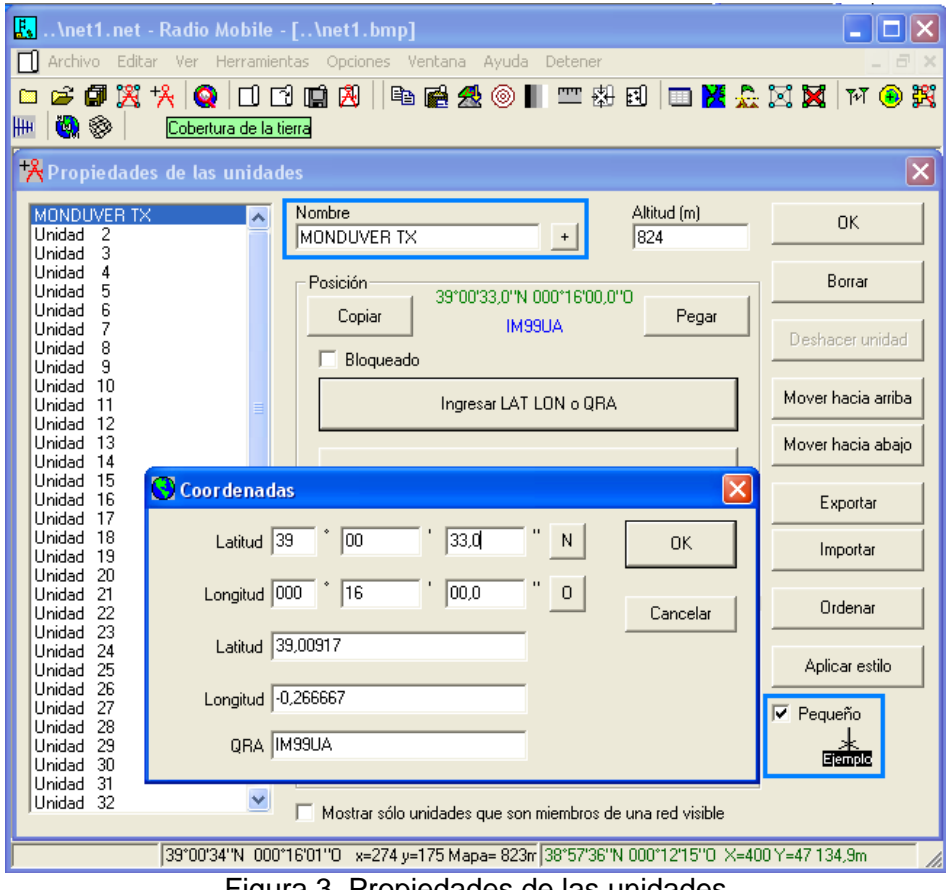

Figura 3. Propiedades de las unidades

Nuestro transmisor está situado en el macizo montañoso del Mondúver, en la comarca de la Safor, colindando con los términos municipales de Jaraco y Jeresa.

Es un lugar apropiado en cuanto altura ya que tiene una altitud de 826 metros.

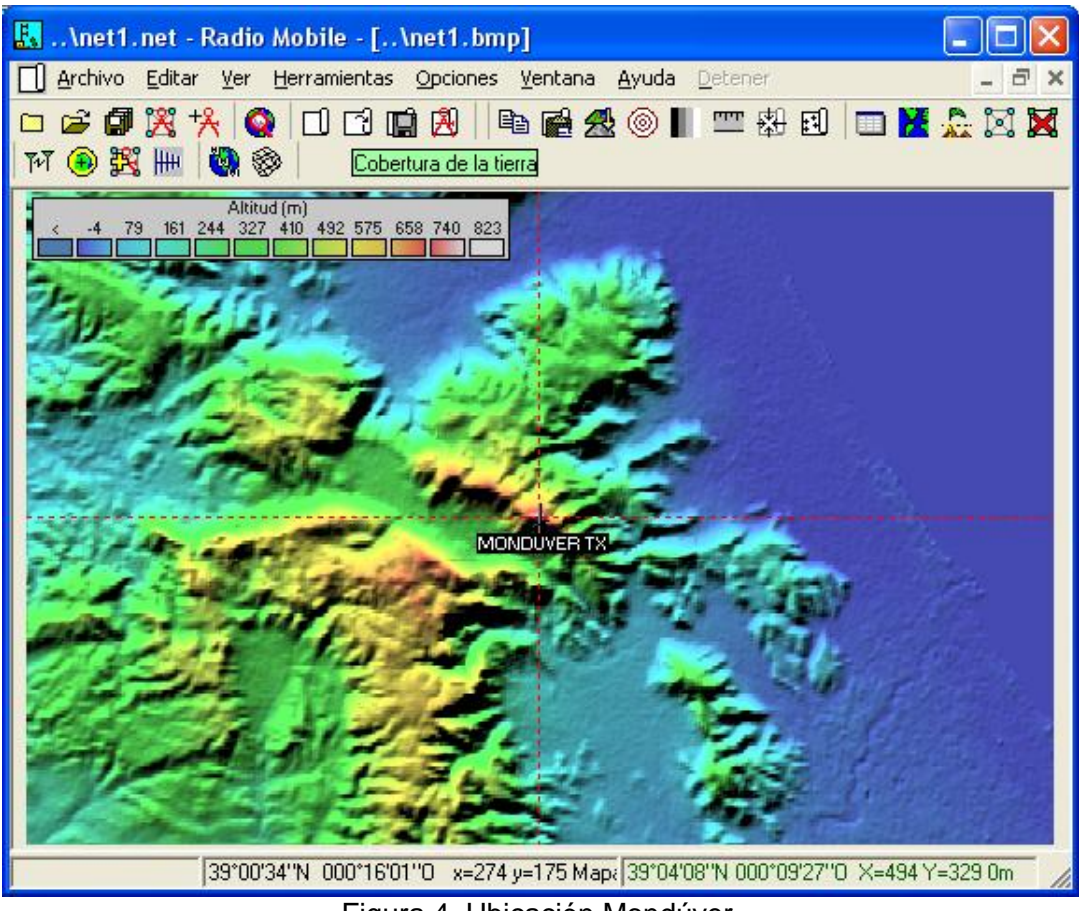

Figura 4. Ubicación Mondúver.

### <span id="page-8-0"></span>**6.3 Ubicación del centro emisor de Torrent**

El transmisor está situado en la población de Torrent, en la comarca de la Huerta Oeste, colindando con los términos municipales de Alacuas, Catarroja y Picassent. El lugar donde se encuentra la torreta tiene una altitud de 107 metros sobre el nivel del mar, propicio para la transmisión de la señal.

Al igual que el primer transmisor, indicaremos las coordenadas de longitud y latitud donde se encuentra el emplazamiento del centro emisor, luego marcaremos la **Unidad** *2* y le asignaremos un nombre, **TORRENTE TX***.* 

Las coordenadas geográficas del transmisor son las siguientes:

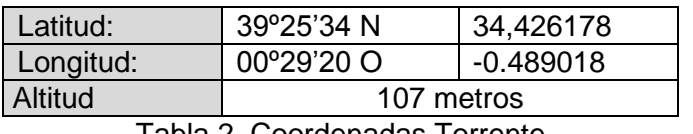

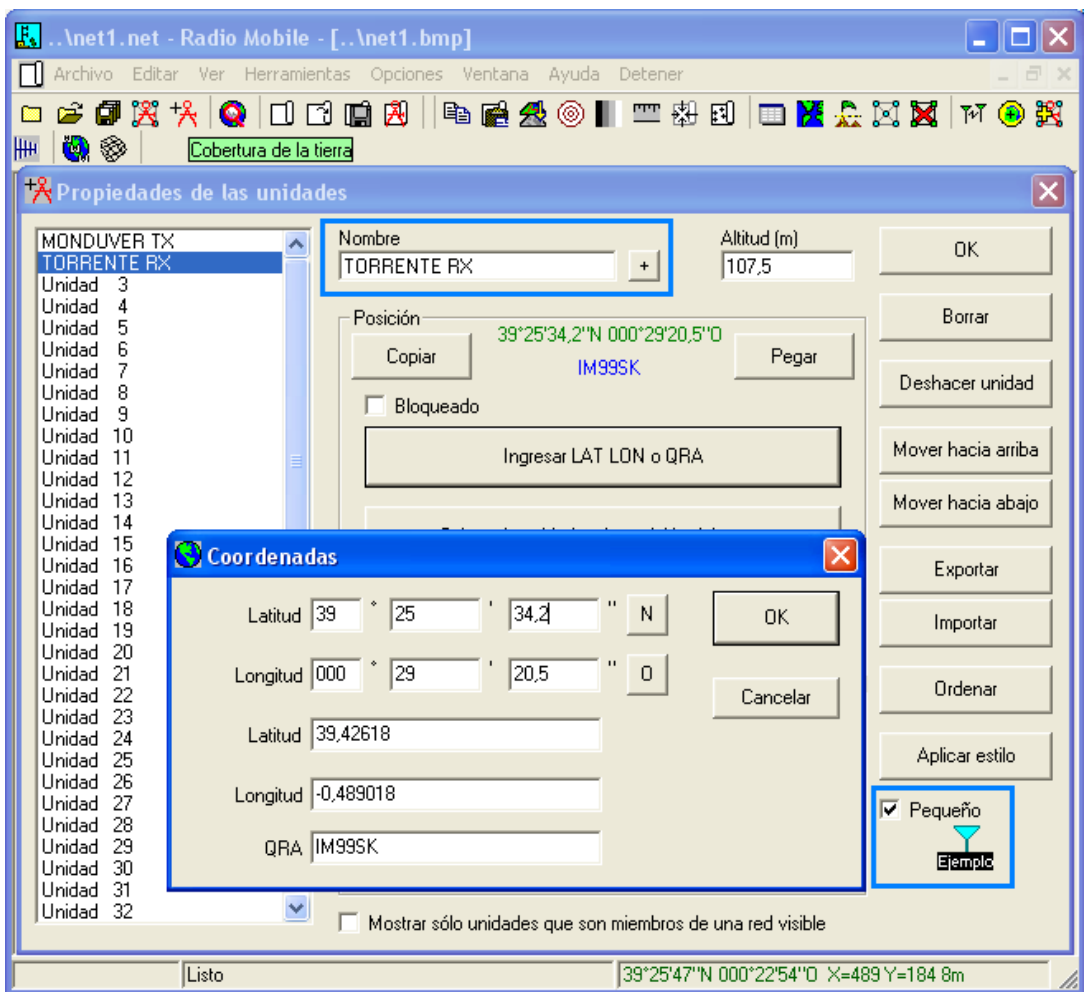

Tabla 2. Coordenadas Torrente

Figura 5. Coordenadas Torrente

# <span id="page-9-0"></span>**6.4 Ubicación del repetidor en Cullera**

Debido a los problemas de cobertura de la zona, resulta necesaria la instalación de un repetidor para posibilitar la recepción de TDT en las zonas de sombra. Por esta razón hemos situado el repetidor en la montaña del municipio de Cullera para que permita ampliar la cobertura de la señal de televisión digital terrestre

Para ubicar el reemisor en primer lugar, vamos a introducir las coordenadas de longitud y latitud. Luego marcaremos la **Unidad** *3* y le asignaremos un nombre, en nuestro caso "**REPETIDOR***".*  Por último elegimos una etiqueta adecuada al transmisor, la cual se ubicará en el mapa de altitud

Las coordenadas geográficas del repetidor son las siguientes:

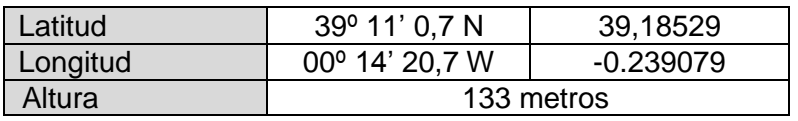

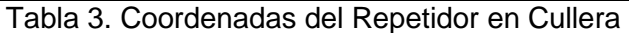

En la Figura 6 se muestra la ubicación del transmisor del Mondúver el de Torrent y el repetidor en la montaña de Cullera

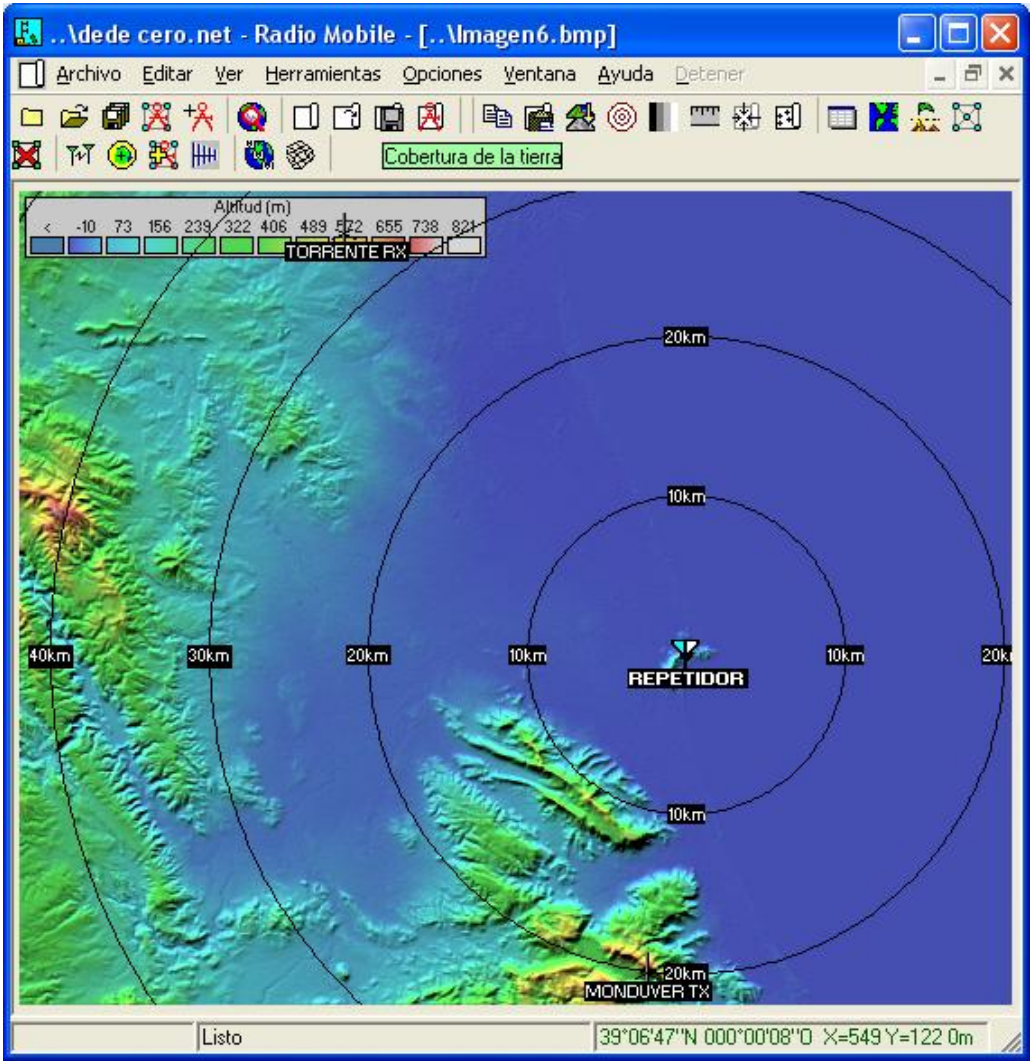

Figura 6. Ubicación Transmisores.

### <span id="page-10-0"></span>Ronny Jara Montaño **Proyecto Final de Grado 6.5 Superposición de mapas**

Con el mapa de altitud podemos calcular las pérdidas de propagación de nuestro sistema, pero no somos capaces de identificar donde estamos trabajando por lo tanto esta herramienta nos permite superponer otro mapa encima de esta imagen.

Vamos a utilizar imágenes del Google Maps para que nos muestre todos los caminos y fotos aéreas, y además vamos marcar la opción de multiplicar para que fusione ambas imágenes.

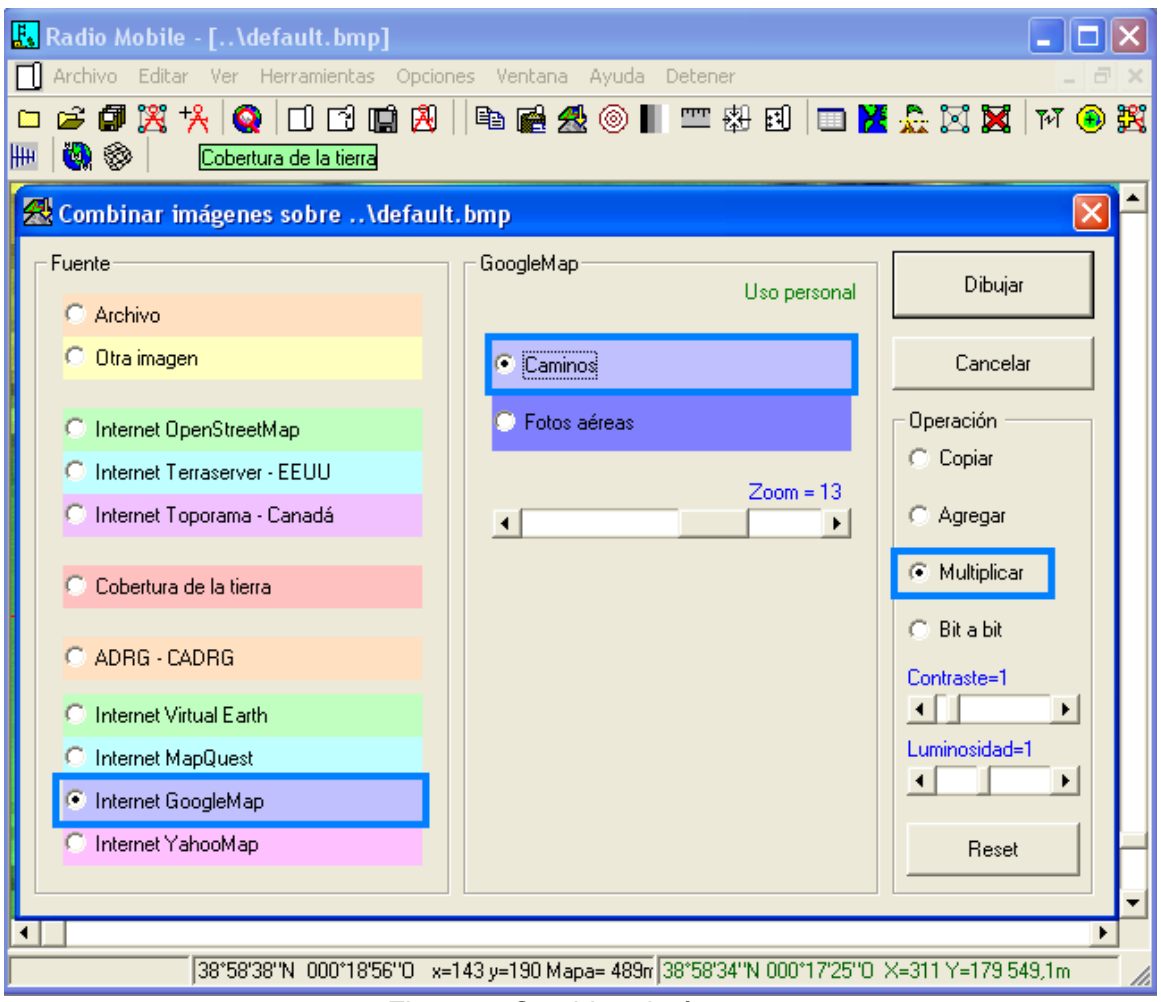

Figura 7. Combinar imágenes

Para finalizar clicamos el botón de **Dibujar***,* donde nos aparecerá una ventana que nos pregunta si queremos fusionar los dos mapas en una imagen, o mantener el mapa en una nueva imagen.

En la Figura 8 se muestra el mapa de altitud y el mapa de google maps superpuesto

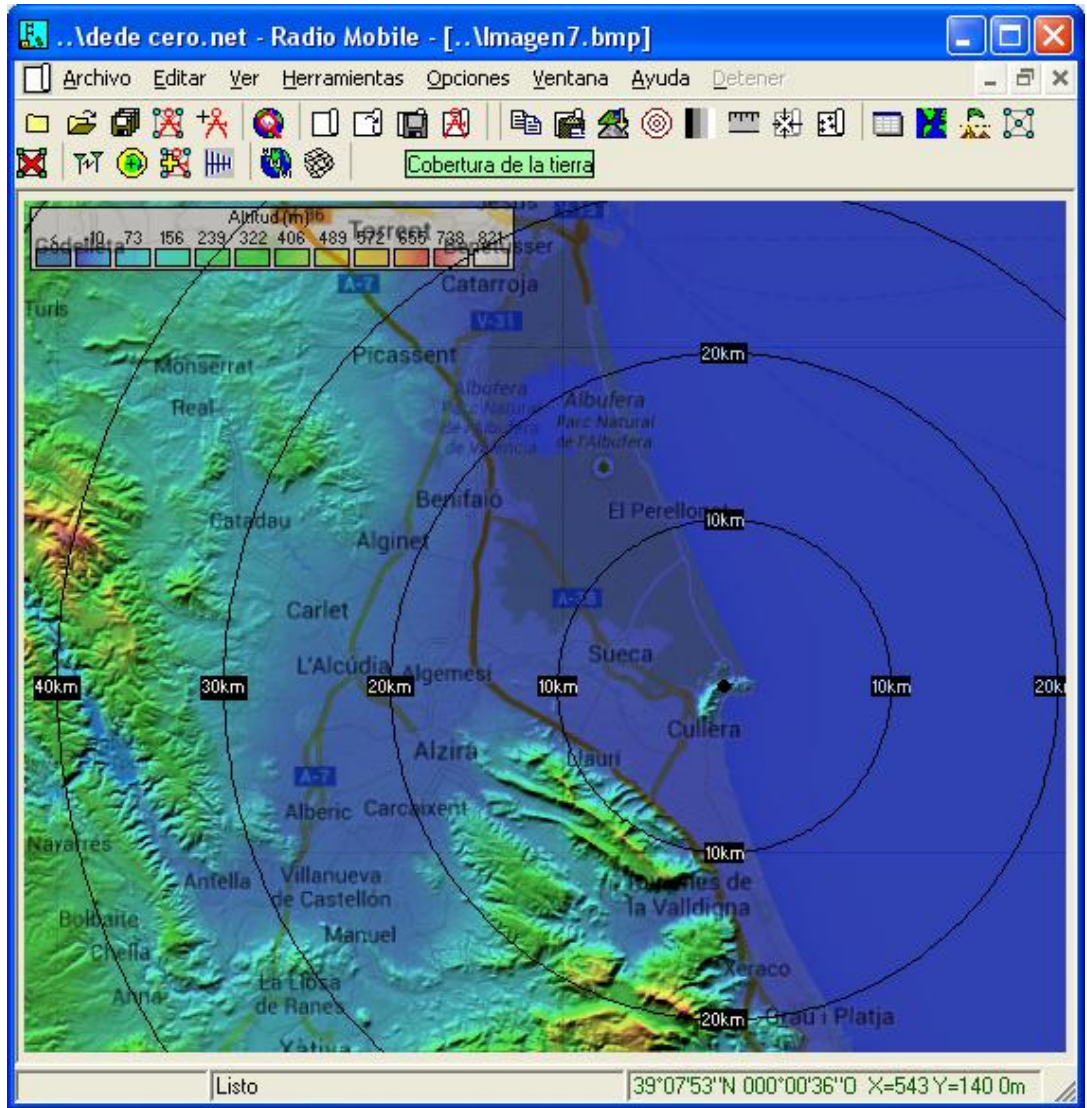

Figura 8. Superposición Google Maps

### <span id="page-12-0"></span>**6.6 Configuración de la red de trabajo TDT**

Para configurar las características de nuestra red TDT, vamos al menú Archivo, Nueva Red y clicamos en **Propiedades de las redes**. Y lo primero que haremos es asignar un nombre a la red en este caso **Red TDT CulleraMonduverTorrent** ya que se tiene en cuenta la señal que radia el transmisor del Mondúver, el centro emisor de Torrent y el repetidor de Cullera.

En nuestro caso vamos a generar una red de trabajo de TDT en la que definimos la frecuencia de trabajo mínima y la frecuencia de trabajo máxima **482 MHz – 858 MHz** que corresponde a la emisión de la televisión digital terrestre. La polarización utilizada será la horizontal por lo que marcamos las opciones de **polarización Horizontal** y **difusión.**

Ya que el municipio de Cullera se encuentra en una zona costera, marcaremos la opción del clima como *marítimo templado sobre la tierra* esto afectara a las condiciones de propagación. En la Figura 9 se muestran los parámetros generales de nuestra red

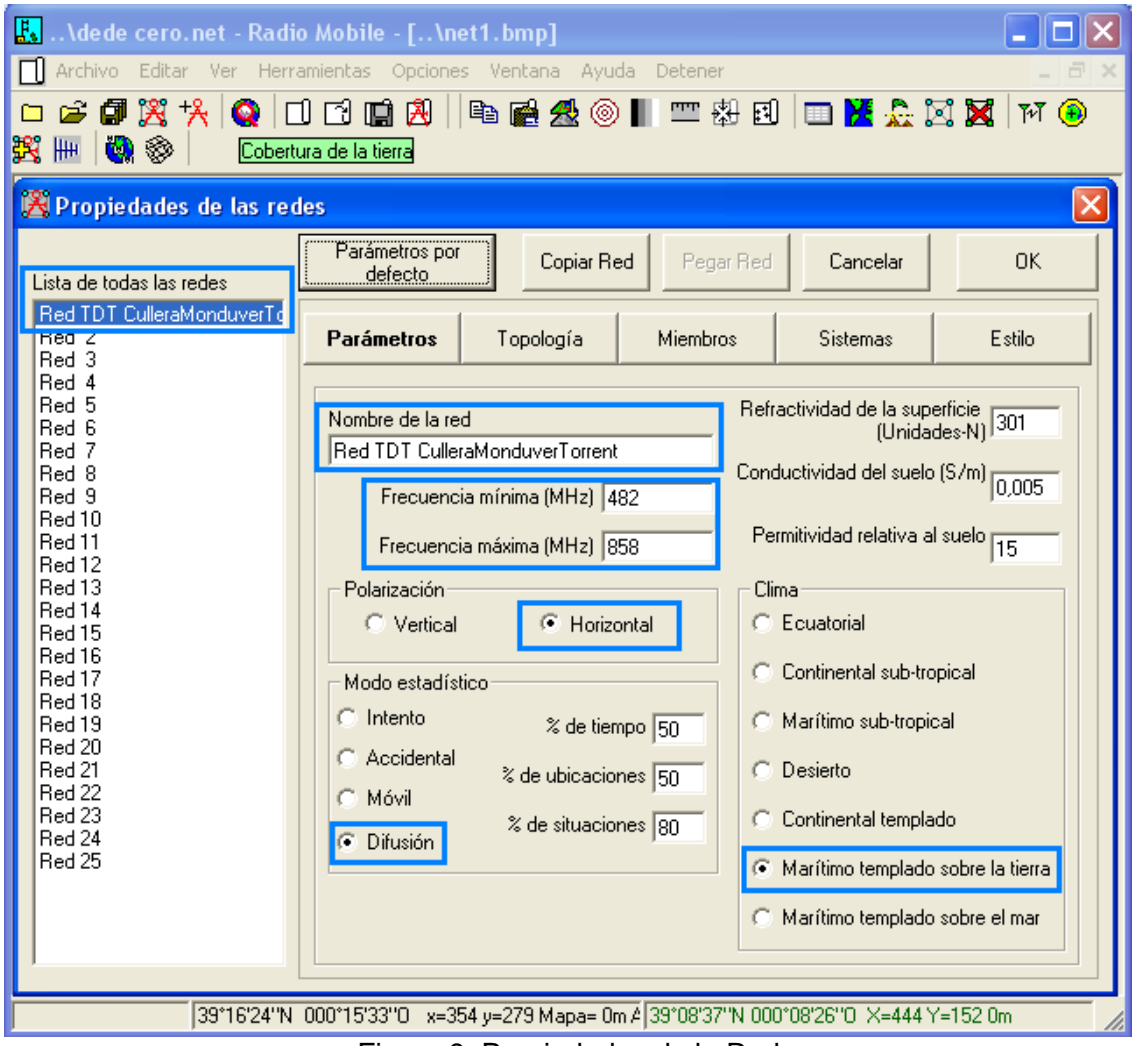

Figura 9. Propiedades de la Red

# <span id="page-13-0"></span>**6.7 Configuración del sistema centro emisor**

En este apartado vamos a modificar los parámetros de la unidad transmisora indicando la potencia, sensibilidad, parámetros de la antena, perdidas etc. Para ello vamos al menú Archivo, Propiedades de las redes y en la ventana clicamos el botón de Sistemas

En primer lugar, asignaremos el nombre de nuestro **Sistema** *1* que será **Centro Emisor** *y* que tendrá una potencia transmitida de 1 vatio, conforme con el Plan técnico nacional de la televisión digital terrestre, la cual no podrán causar interferencias perjudiciales a otras estaciones legalmente establecidas. Las pérdidas de línea asociada a los conectores y cables será 1.5 dB y el umbral característico de recepción 1.7. Por último utilizamos una antena tipo omnidireccional para la emisión de la señal.

Si queremos guardar los parámetros del sistema configurado, para poder reutilizarlo en otra red clicamos en el botón de Agregar a Radiosys.dat

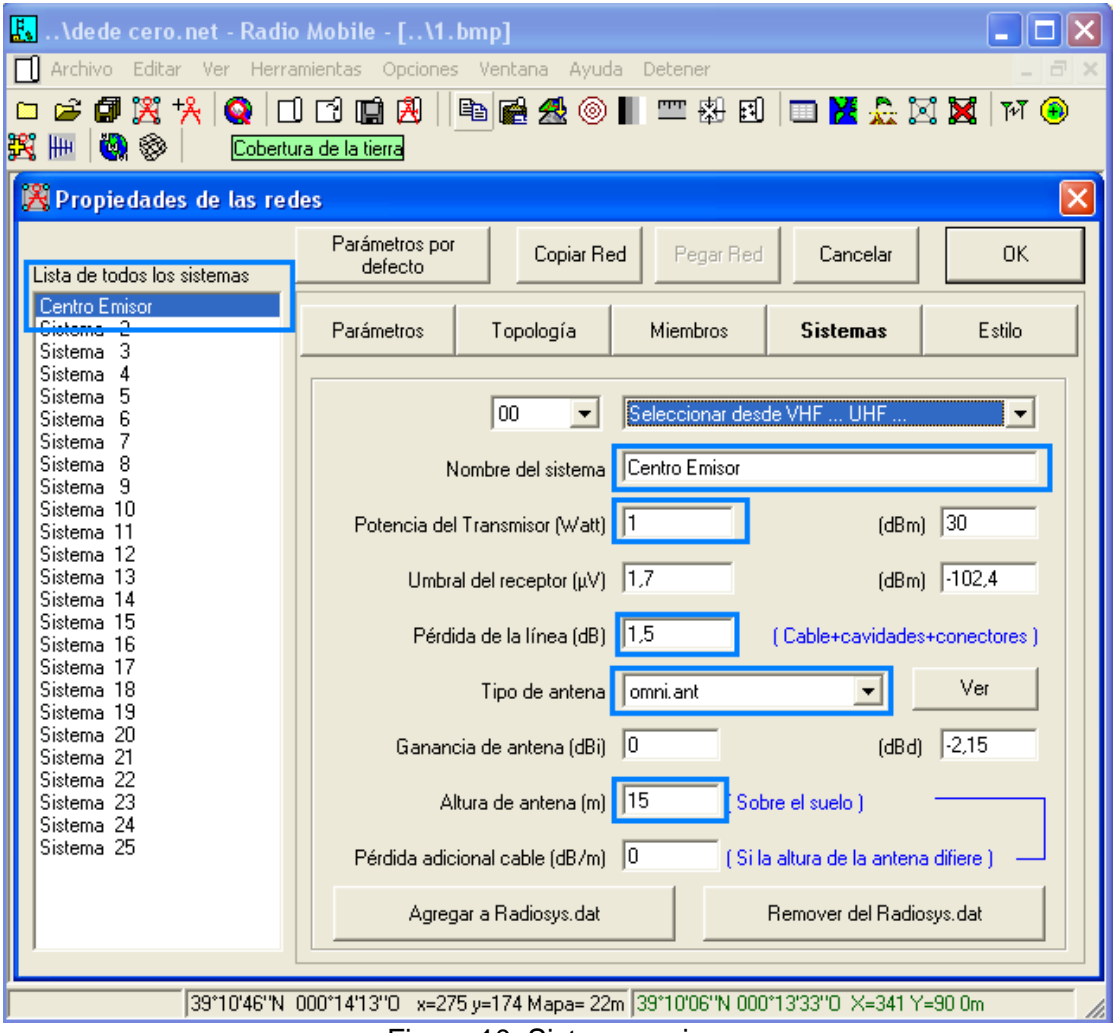

Figura 10. Sistema emisor

### <span id="page-14-0"></span>**6.8 Asignación de los sistemas a las unidades**

Ahora tenemos que indicar a que unidad pertenece el sistema Centro Emisor. Por ello marcaremos la unidad **MONDUVER TX** y **TORRENTE TX** como sistema de **control** y estarán asociados al sistema Centro Emisor que hemos definido antes. Mientras que la unidad **REPETIDOR** pertenecerá a un sistema **repetidor** que también asociado al sistema **Centro Emisor**.

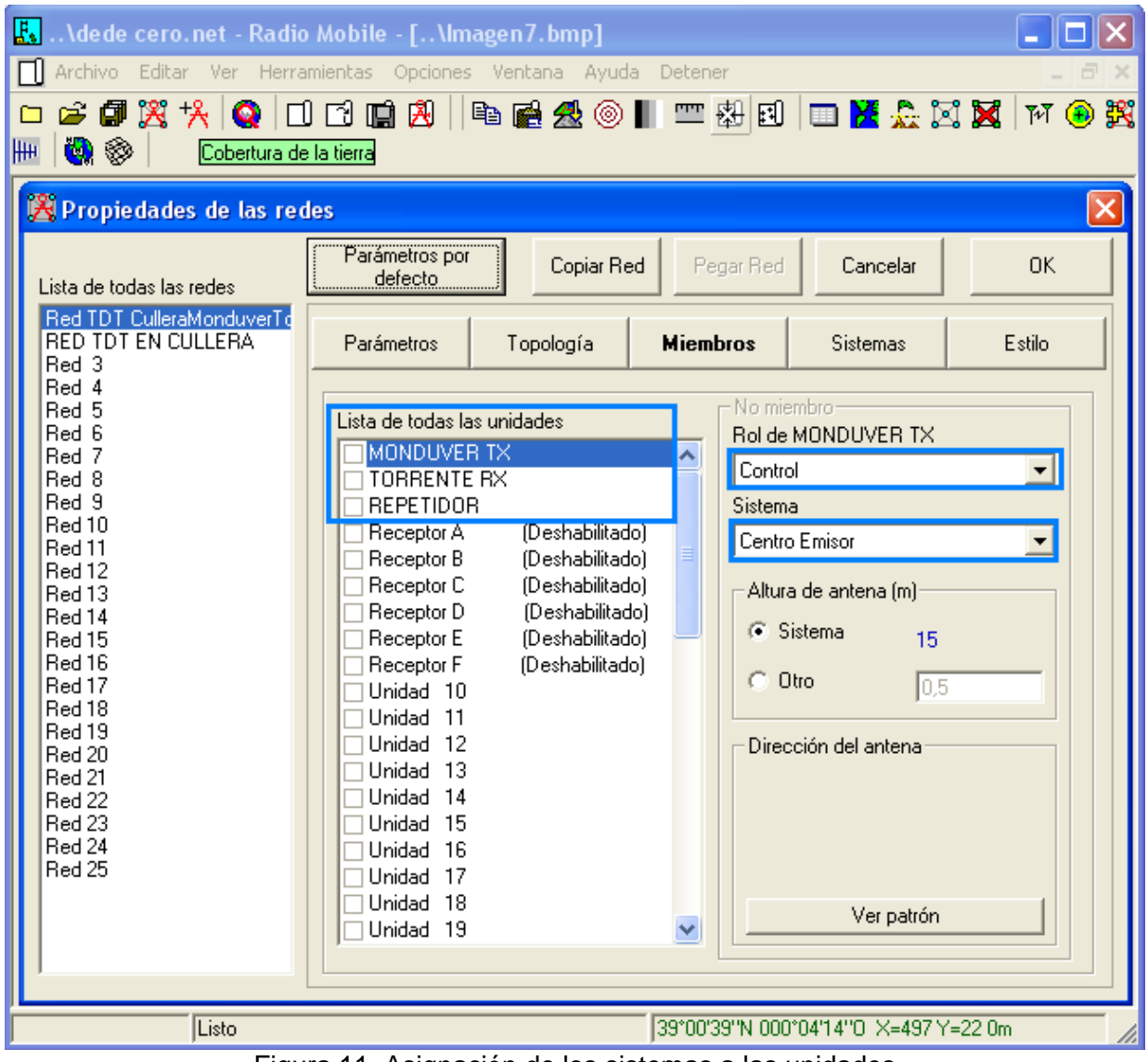

Figura 11. Asignación de los sistemas a las unidades

En esta ventana también podemos configurar el azimut y el ángulo de elevación de la antena.

### <span id="page-15-0"></span>**6.9 Análisis de nuestro sistema por medio del Enlace de Radio.**

Ahora que tenemos situados nuestros elementos dentro del sistema vamos a analizar los enlaces directos, para ello vamos al menú Ver y clicamos en **Mostrar Redes**.

En la siguiente imagen podemos observar que los enlaces directos se muestran en color verde lo que indica que el nivel de señal es de calidad.

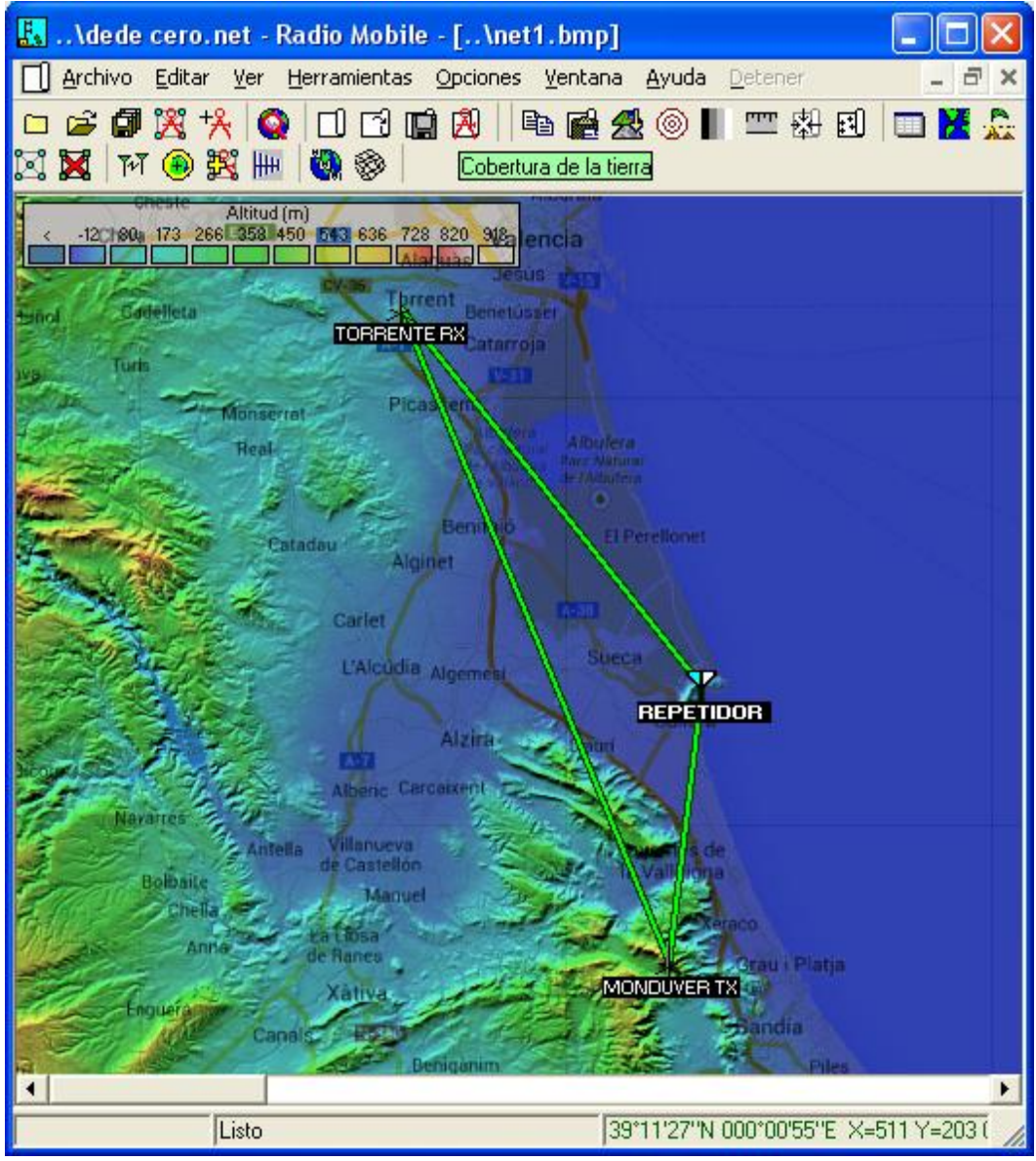

Figura 12. Enlaces entre transmisores

Para analizar con más detalle los enlaces directos, vamos al menú Herramientas y clicamos en **Enlace de Radio**. Se abre una ventana en la que podemos observar por un lado el perfil terrestre del enlace directo y por otro lado los parámetros como la distancia entre los emisores, pérdidas, ángulo de elevación, azimut. Pero el parámetro que nos interesa es el de nivel de señal relativo que es el que indica si la señal que llega es suficiente para dar cobertura.

En esta ventana también podemos modificar tanto la frecuencia como la altitud de las antenas e indicar que unidad hace de emisor y de receptor.

En la Figura 13 podemos observar que el enlace directo entre el transmisor de Torrent y el repetidor ubicado en el municipio de Cullera se muestra en color verde ya que el nivel de señal relativo del campo es de 27.4dB.

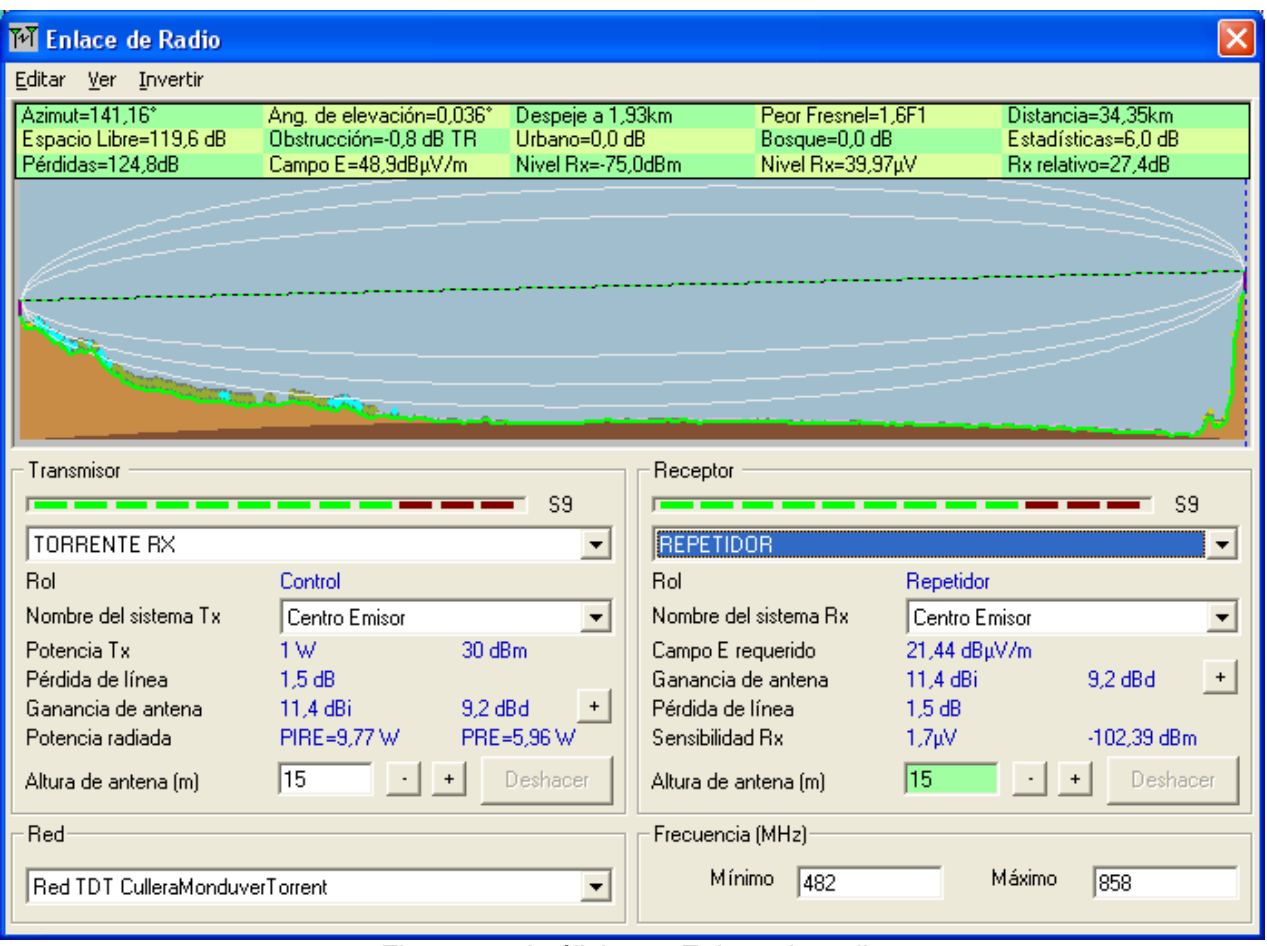

Figura 13. Análisis por Enlace de radio

Además podemos ver el nivel de observación que percibe la Antena Receptora ubicada en Cullera desde el Centro emisor ubicado en el Mondúver. Para ello vamos al menú Ver, Observar y clicamos en **80º**.

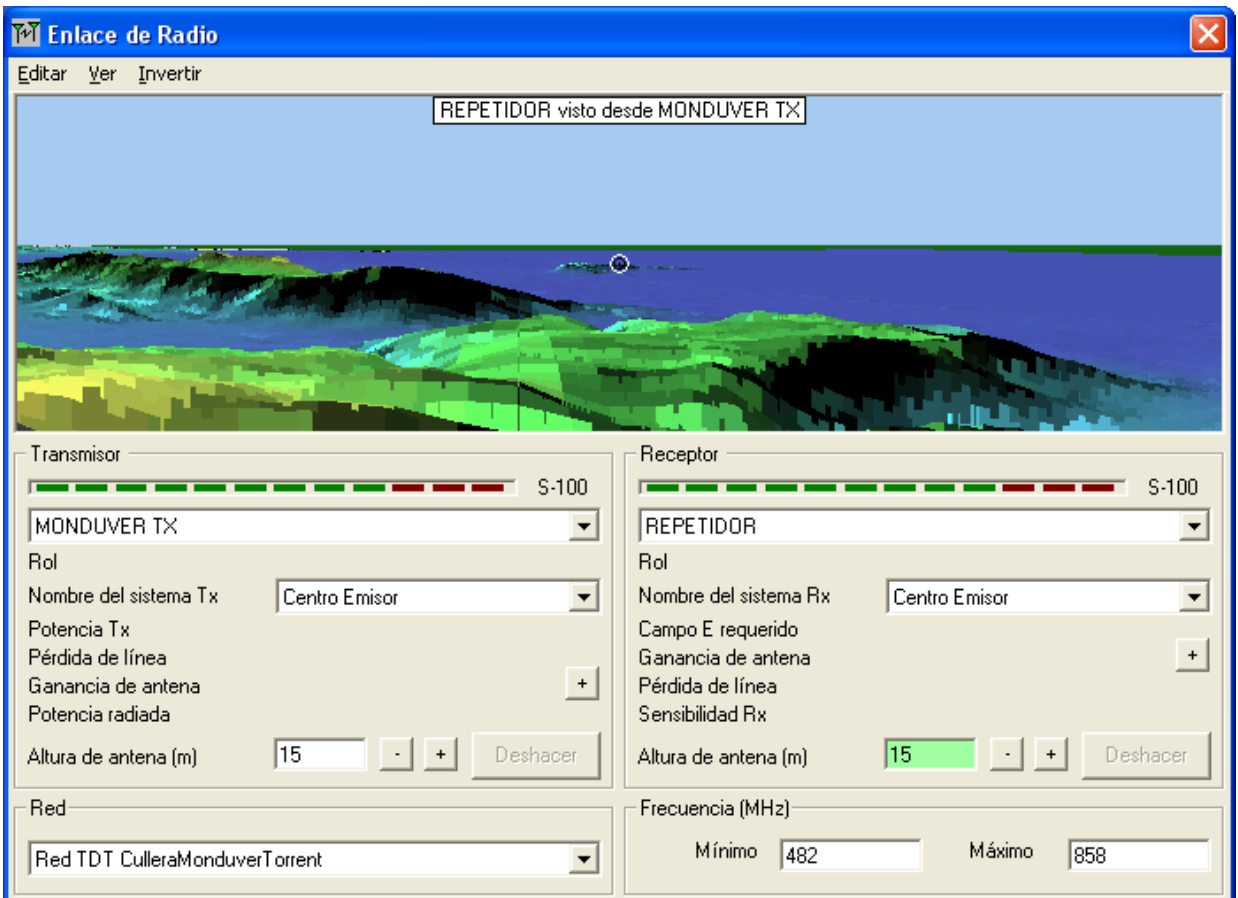

Figura 14. Nivel de observación.

En este apartado hemos simulado el enlace troncal de una red de trabajo TDT, situando dos transmisores en Torrent y el Mondúver así como el repetidor ubicado en Cullera.

Como hemos podido observar en los resultados de las simulaciones, los niveles de señal son aceptables y garantizan la comunicación entre los tres centros de emisión.

### Ronny Jara Montaño Proyecto Final de Grado **7. Simulación de una red de trabajo TDT**

<span id="page-18-0"></span>En este apartado vamos simular la cobertura de una red de trabajo en el municipio de Cullera. En primer lugar, ubicaremos tanto los transmisores y las antenas receptoras para realizar la simulación y en segundo lugar, modificaremos las propiedades de la red de trabajo y observaremos las consecuencias

Por último analizaremos los radioenlaces y estudio de cobertura

# <span id="page-18-1"></span>**7.1 Ubicación de los receptores**

Vamos a ubicar varios receptores distribuidos en todo el municipio, para comprobar si se cumple la cobertura y calidad de la señal.

En primer lugar, indicaremos las coordenadas de longitud y latitud de nuestros receptores. Luego les asignaremos un nombre como se muestra en la tabla 4 y para finalizar combinaremos el mapa de altitud con el mapa de caminos de Google Maps para identificar donde estamos trabajando.

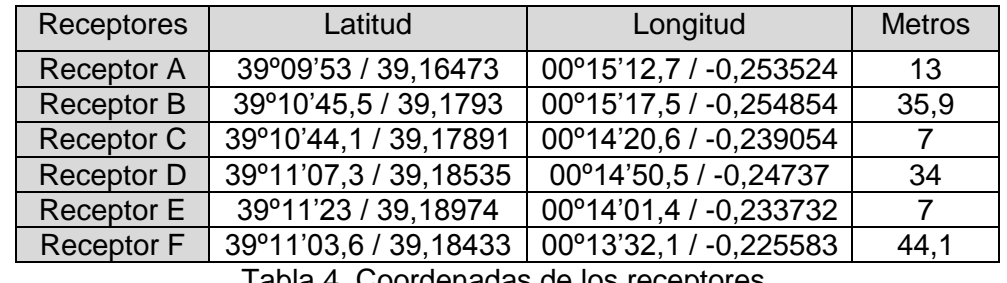

En la siguiente tabla podemos observar las coordenadas de los receptores:

Tabla 4. Coordenadas de los receptores.

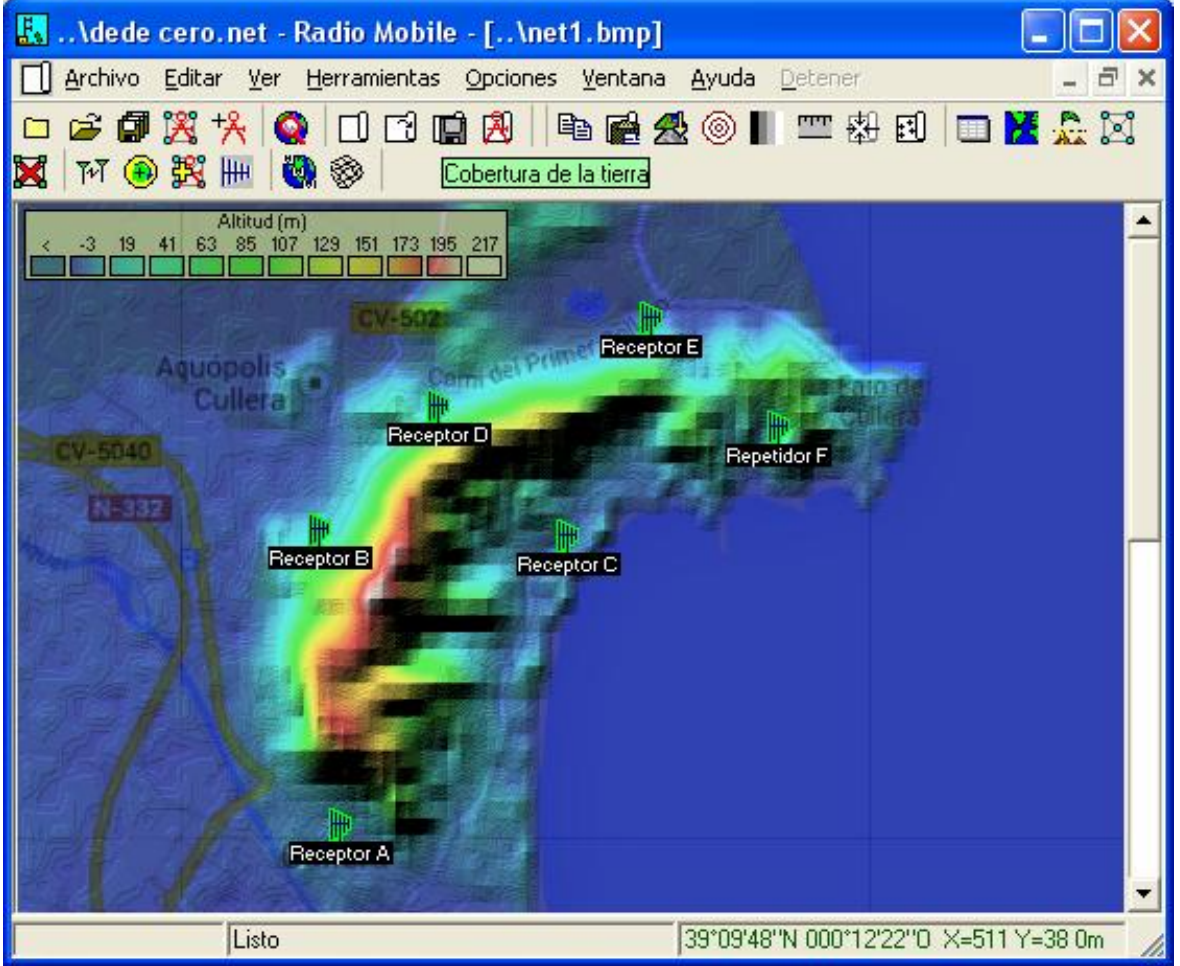

Figura 15. Ubicación de los receptores

### <span id="page-19-0"></span>Ronny Jara Montaño **Proyecto Final de Grado 7.2 Ubicación de los transmisores**

Nuestro objetivo es dar cobertura a todos los habitantes del municipio de Cullera y también cubrir las zonas de sombra provocados por los perfiles irregulares de la montaña. Por lo que utilizaremos los transmisores de la red troncal **TORRENTE TX, MONDUVER TX** y **REPETIDOR.**

En esta tabla se muestran las coordenadas de los centros emisores:

| Centro Emisor     | Latitud                  | Longitud                    |  |  |  |
|-------------------|--------------------------|-----------------------------|--|--|--|
| MONDUVER TX       | 39°00'33 N / 39.00       | $0^{\circ}16'00$ O / -0.266 |  |  |  |
| <b>TORENTE TX</b> | 39°25'34 N / 34,426178   | 0°29'20 O / -0.489018       |  |  |  |
| <b>REPETIDOR</b>  | 39° 11' 0,7 N / 39,18529 | 0° 14' 20,7 W / -0.23907    |  |  |  |

Tabla 5. Coordenadas de los transmisores

En la siguiente imagen podemos observar la ubicación de los centros emisores y los repetidores

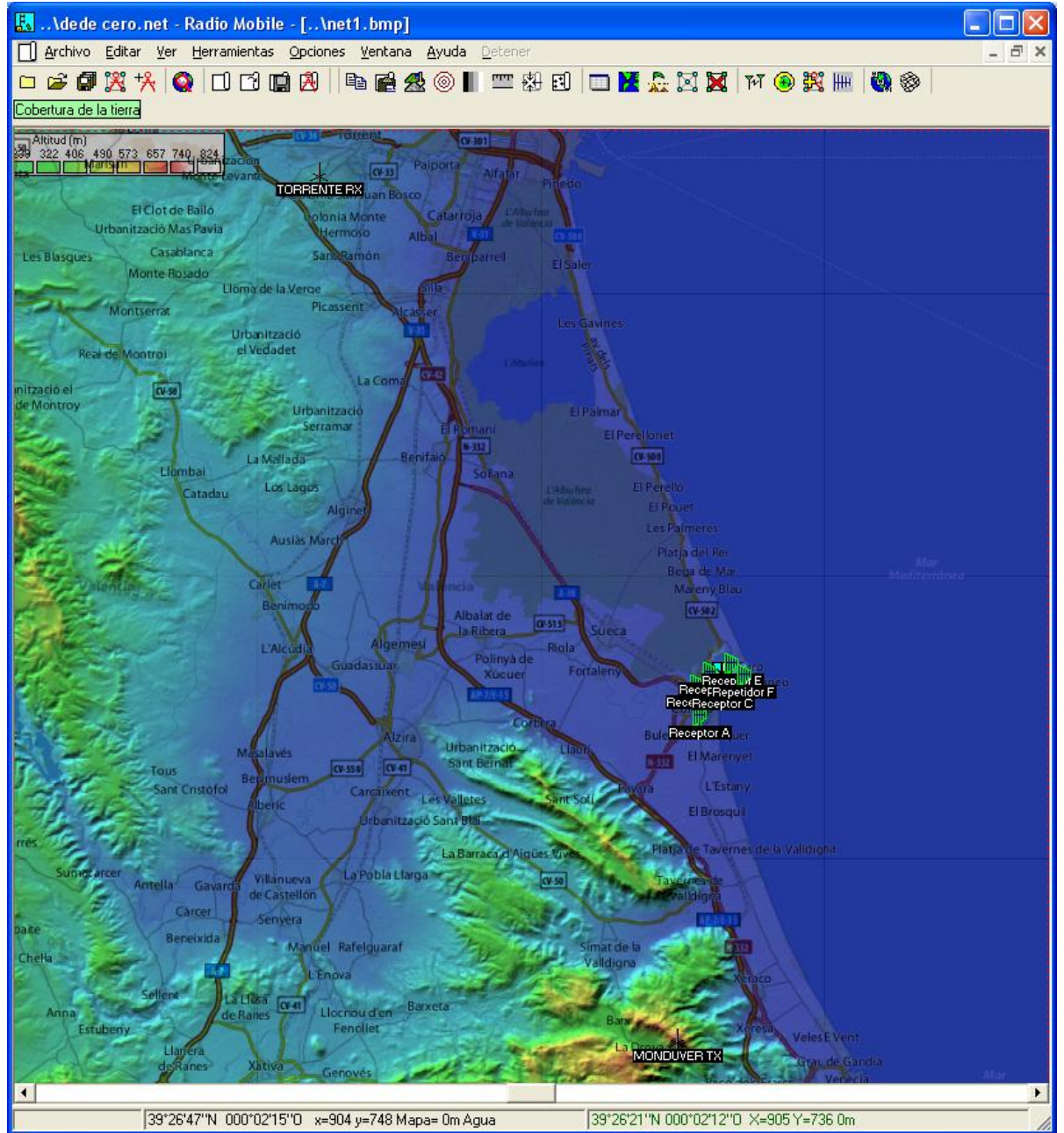

Figura 16. Receptores y Transmisores

### <span id="page-20-0"></span>**7.3 Configuración de la red de trabajo TDT**

Vamos a configurar las características de nuestra red TDT. En primer lugar, asignamos un nombre de la red en nuestro caso será **RED TDT EN CULLERA**

Luego vamos a definir la frecuencia de trabajo mínima y la frecuencia de trabajo máxima entre **482 MHz - 858 MHz** que corresponde a la emisión TDT. La polarización utilizada en la emisión de la televisión digital terrestre será la horizontal por lo que marcamos las opciones de polarización **Horizontal** y **difusión**.

Por último indicamos la opción del clima como **marítimo templado sobre la** *tierra* ya que Cullera está ubicada en una zona costera. Los demás parámetros los dejamos por defecto.

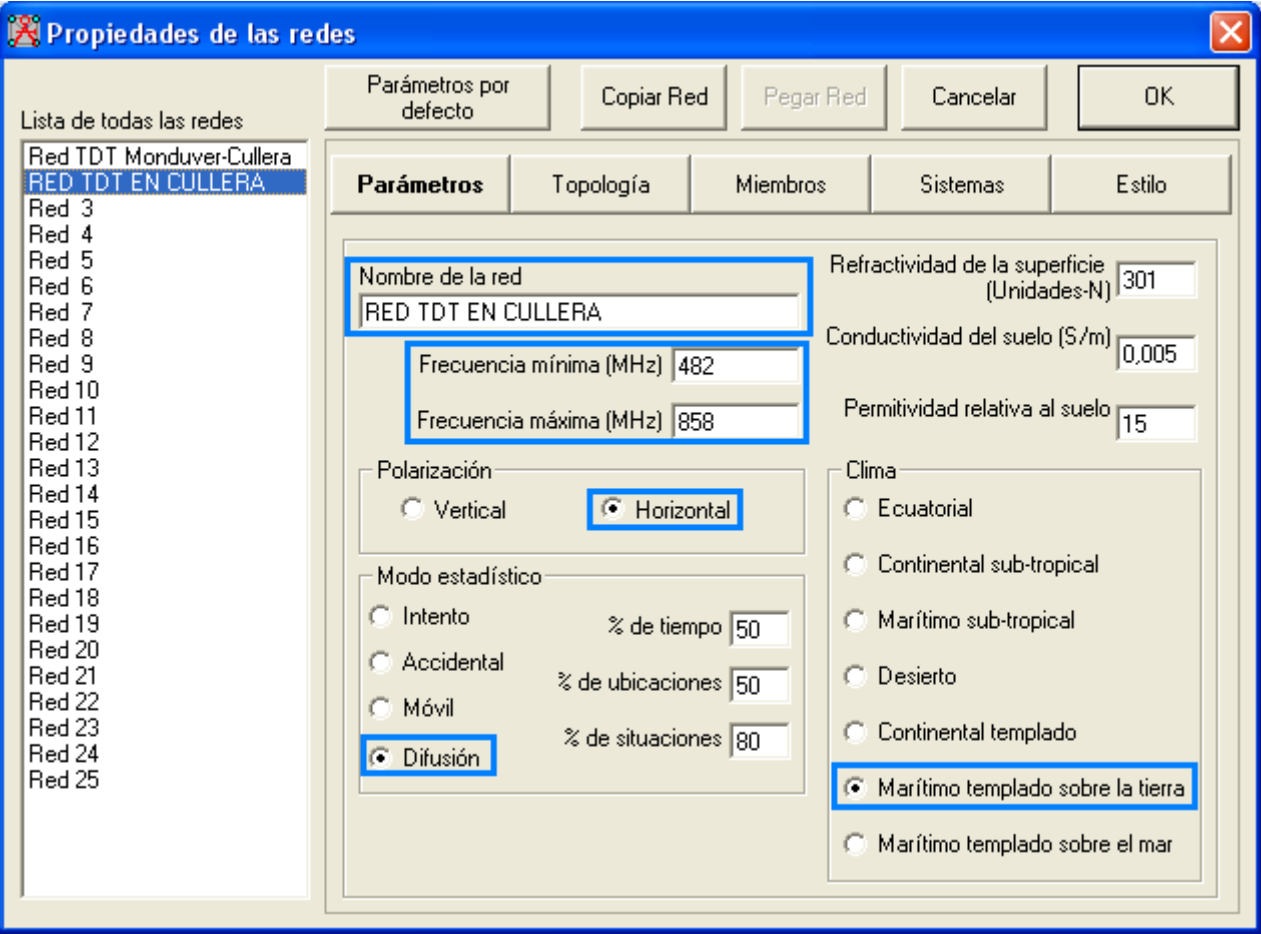

Figura 17. Configuración de la red

### <span id="page-21-0"></span>**7.4 Configuración del sistema receptor**

Como ya habíamos configurados los parámetros del sistema **Centro emisor** en la red troncal, pasaremos a indicar los parámetros de las antenas receptoras. Para ello vamos al menú Archivo Propiedades de las redes y en la ventana clicamos en el botón de **Sistemas**.

En primer lugar, asignaremos el nombre del sistema como **Receptor,** con una **ganancia de 32 dB** y unas pérdidas de línea alrededor de 1,48 dB. Luego escogemos el tipo de antena, que en nuestro caso será la antena yagi.ant e indicamos su altura.

Ya que consideramos que las antenas receptoras se encuentran en la terraza de los edificios indicaremos en el programa una altura media de 12m.

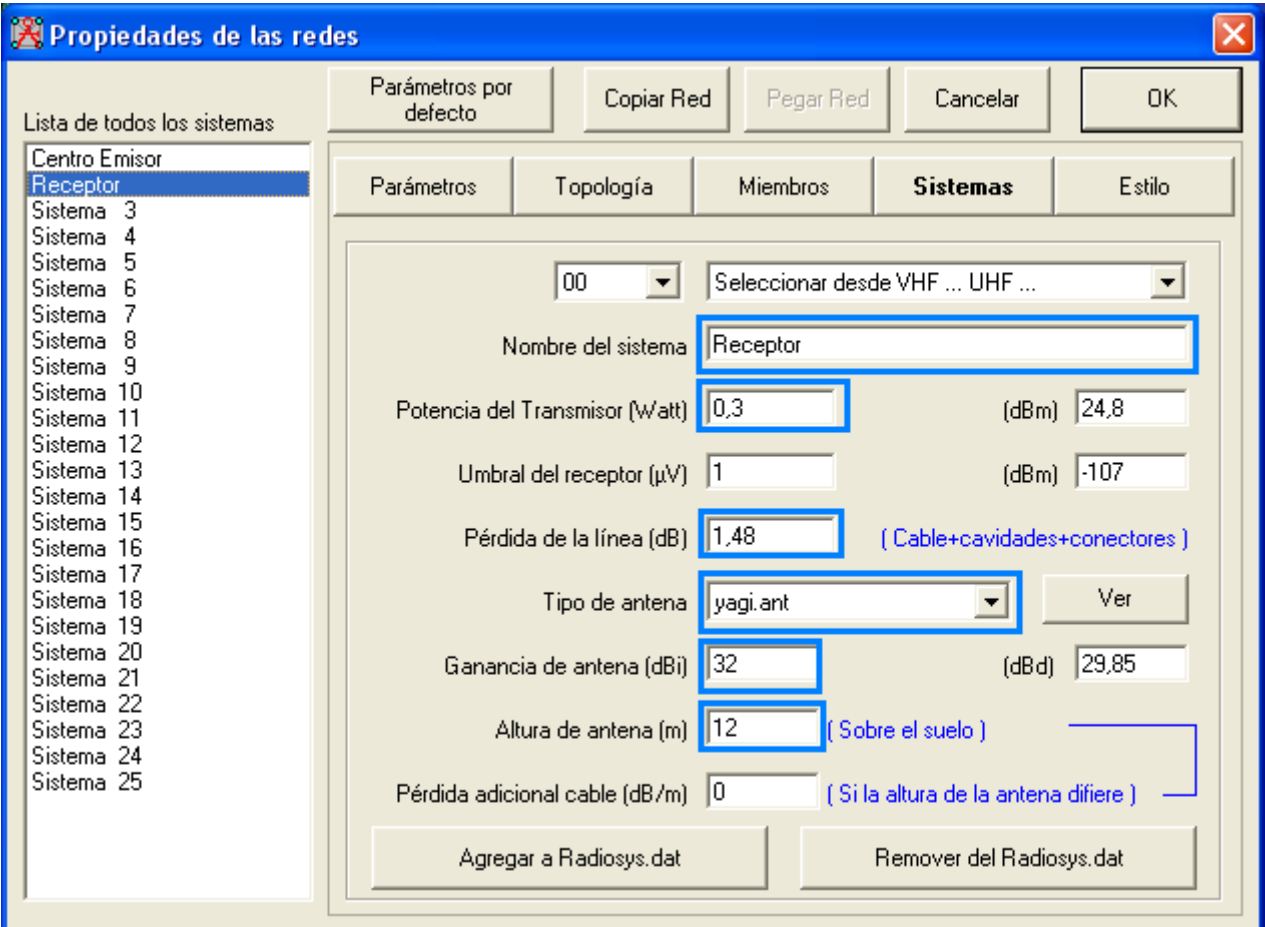

Figura 18. Configuración del sistema receptor

# <span id="page-22-0"></span>**7.5 Asignación de los sistemas a las unidades**

En este apartado vamos a indicar qué unidades pertenecen al sistema Receptor. En primer lugar, habilitamos todas las ubicaciones de los receptores desde el Receptor A hasta el Receptor F luego le asignaremos el rol de **subordinado** y los asociaremos al sistema Receptor. En cuanto a los transmisores utilizaremos la configuración ya definida en la red troncal.

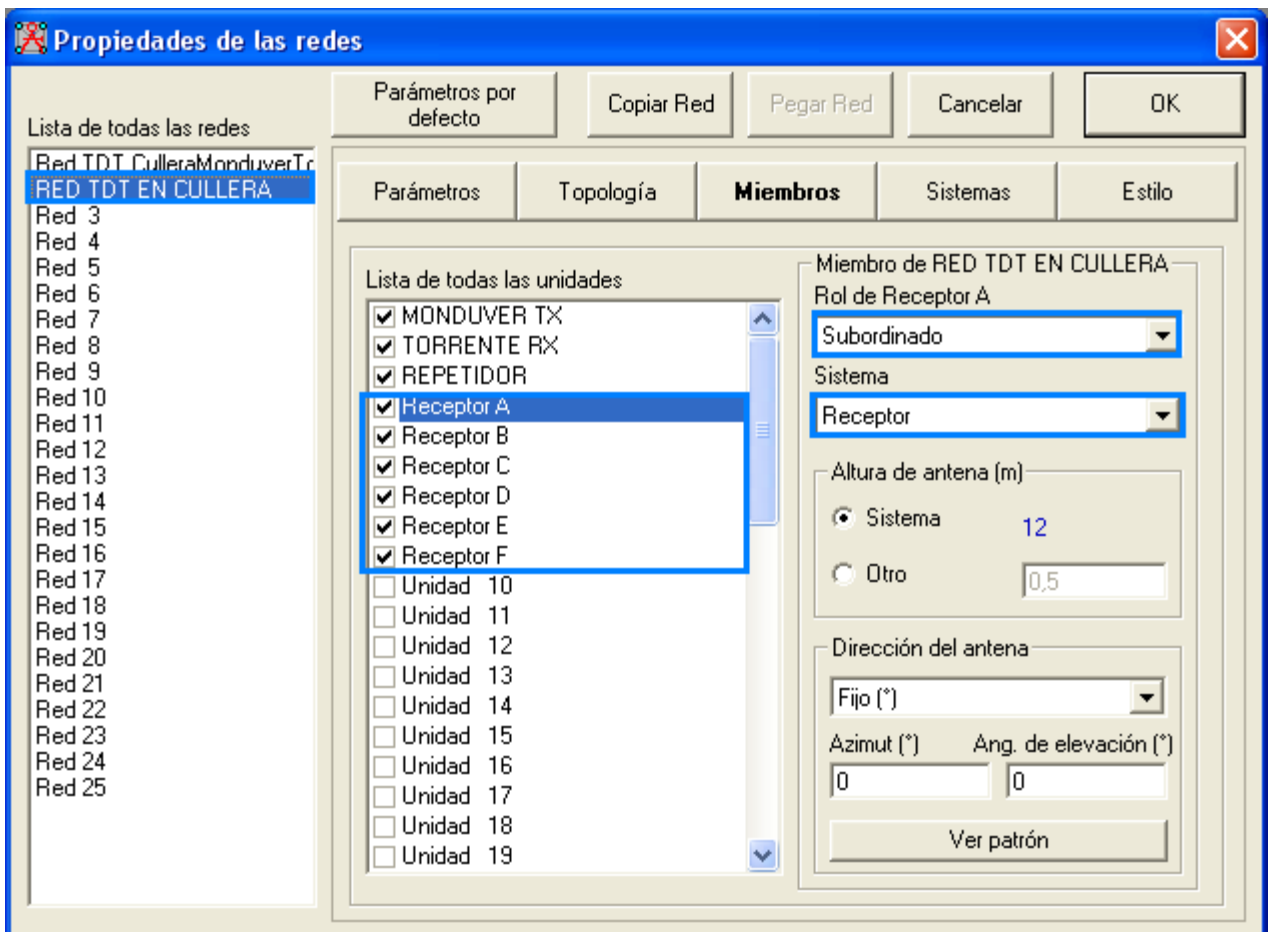

Figura 19. Asignación de los sistemas a las unidades

# <span id="page-23-0"></span>**7.6 Análisis de la red mediante el modo Enlace de Radio**

Una vez ubicados nuestros transmisores y receptores vamos a analizar los enlaces. Para ello vamos al menú Ver y clicamos en **Mostrar Redes**, aquí podemos observar que algunos enlaces están en color verde y otros en color rojo, esto se debe a que algunos de los receptores solo reciben suficiente señal de uno o dos transmisores, mientras que los enlaces de color rojo indican que no recibe señal del transmisor. Para solucionar este problema lo que tenemos que hacer es variar el azimut de la antena apuntando hacia el transmisor que reciba más señal.

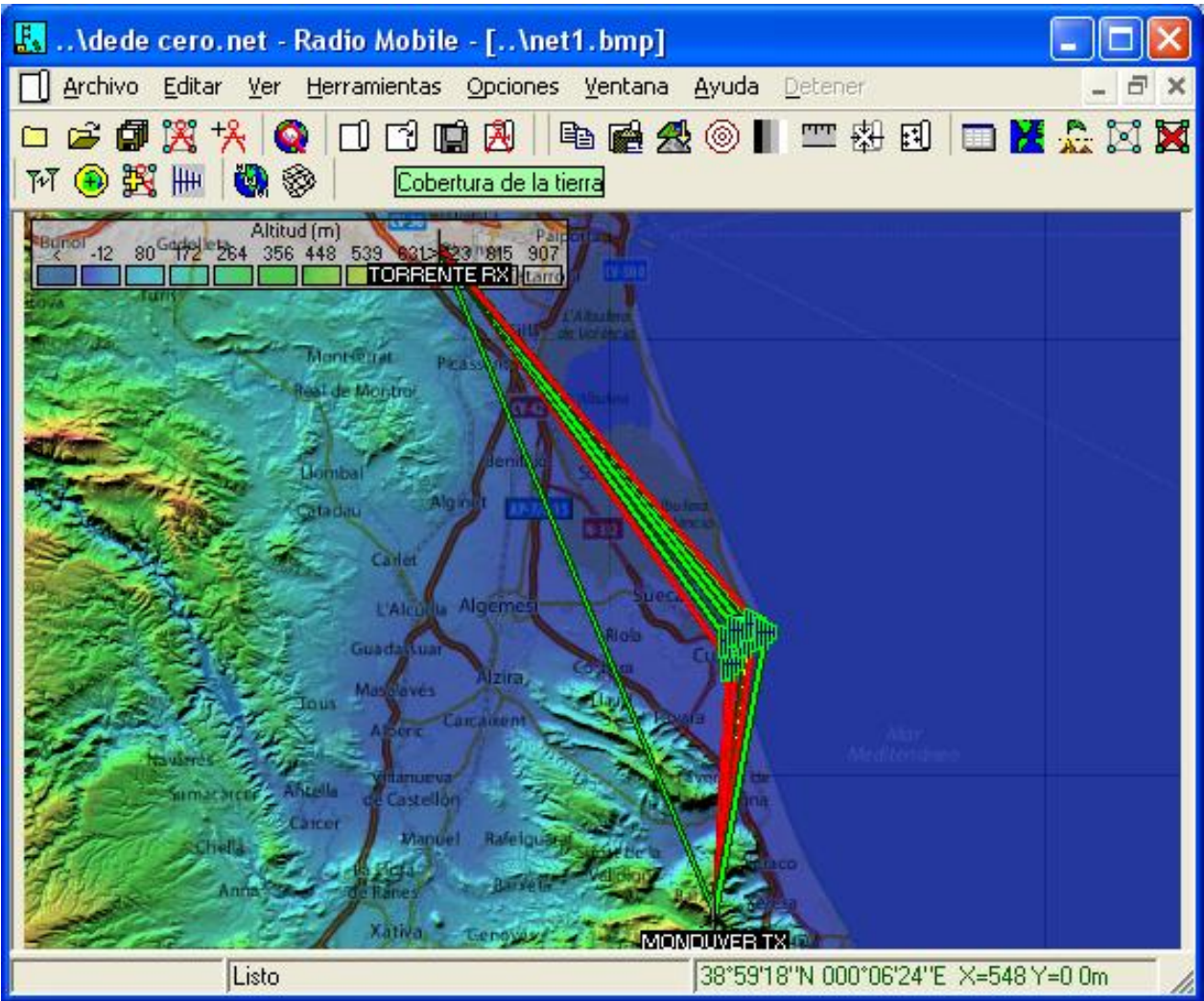

Figura 20. Enlaces entre transmisor y receptor

Para analizar con más detalle cada uno de los enlaces, vamos al menú Herramientas y clicamos en **Enlace de Radio**. En esta ventana podemos elegir el transmisor y la antena receptora y comprobar si está recibiendo una señal de calidad.

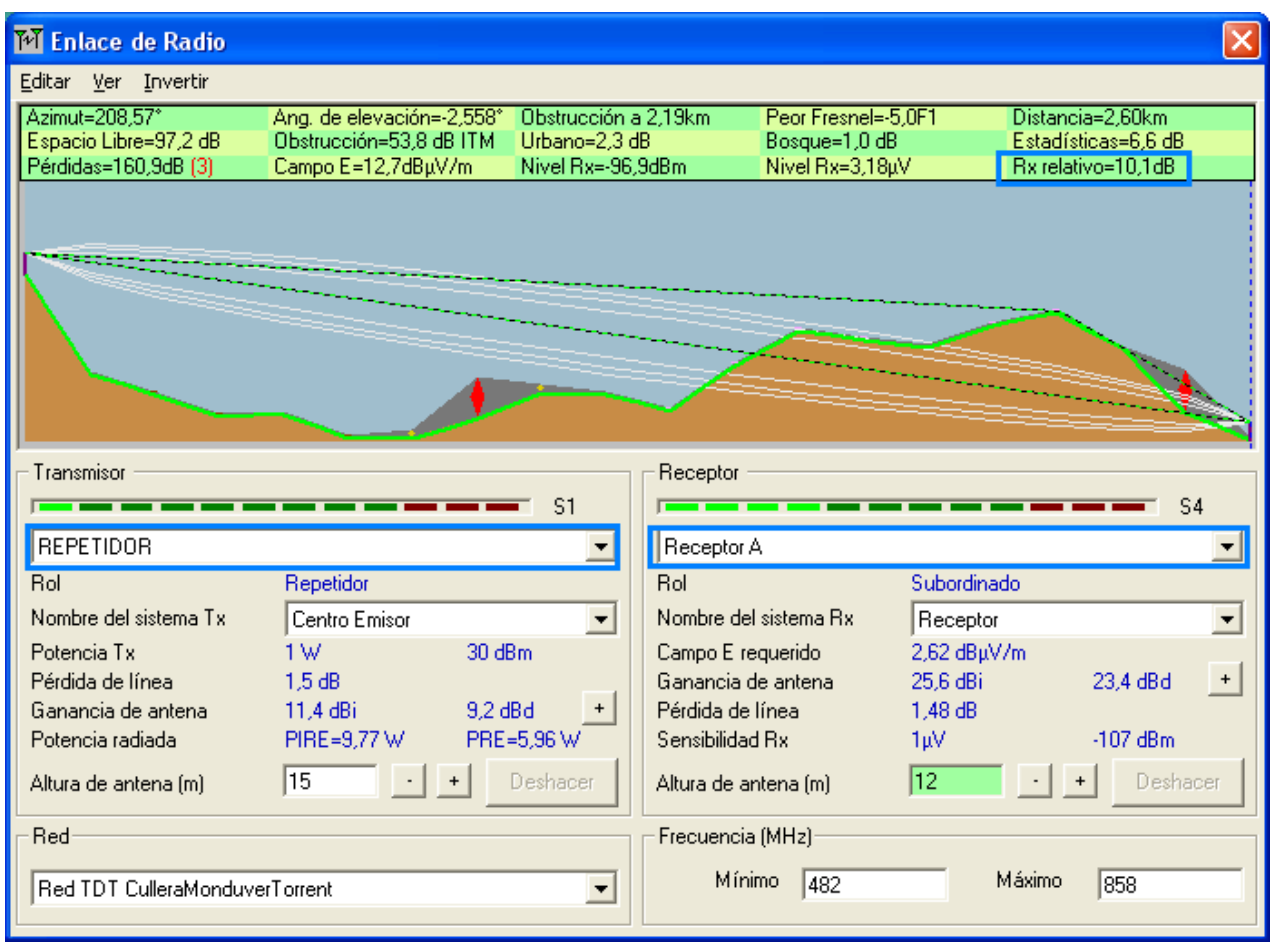

Figura 21. Análisis Enlace de Radio

Por ejemplo vamos a analizar si todos los receptores reciben suficiente señal del repetidor, así como la señal de los transmisores del Mondúver y de Torrent. Para ello hemos apuntado en la siguiente tabla la señal recibida del repetidor y la señal de los dos centros transmisores para cada uno de los receptores ubicados en municipio de Cullera.

|                   | <b>MONDUVER TX</b> | <b>TORENTE TX</b> | <b>REPETIDOR</b> |
|-------------------|--------------------|-------------------|------------------|
| Receptor A        | 43.5 dBuV/m        | $-11.3$ dBuV/m    | -3 dBuV/m        |
| Receptor B        | $-15.1$ dBuV/m     | 54.1 dBuV/m       | -1 dBuV/m        |
| Receptor C        | 55 dBuV/m          | -18.3 dBuV/m      | 71.9 dBuV/m      |
| Receptor D        | $-23.9$ dBuV/m     | 54.2 dBuV/m       | 36.4 dBuV/m      |
| Receptor E        | $-11.3$ dBuV/m     | 26.5 dBuV/m       | 81.3 dBuV/m      |
| <b>Receptor F</b> | 52,3 dBuV/m        | $-7.7$ dBuV/m     | 76.5 dBuV/m      |

Tabla 6. Campo recibido de los transmisores

En la tabla anterior observamos que el Receptor B recibe una señal de -1 dB del Repetidor ubicado en la montaña de Cullera por lo que vamos a corregir el apuntamiento de la antena para ello vamos a ir a **Propiedades de la redes** y en la pestaña de **Miembros** vamos a asignarle un azimut de 60 grados para que apunte directamente sobre el Repetidor.

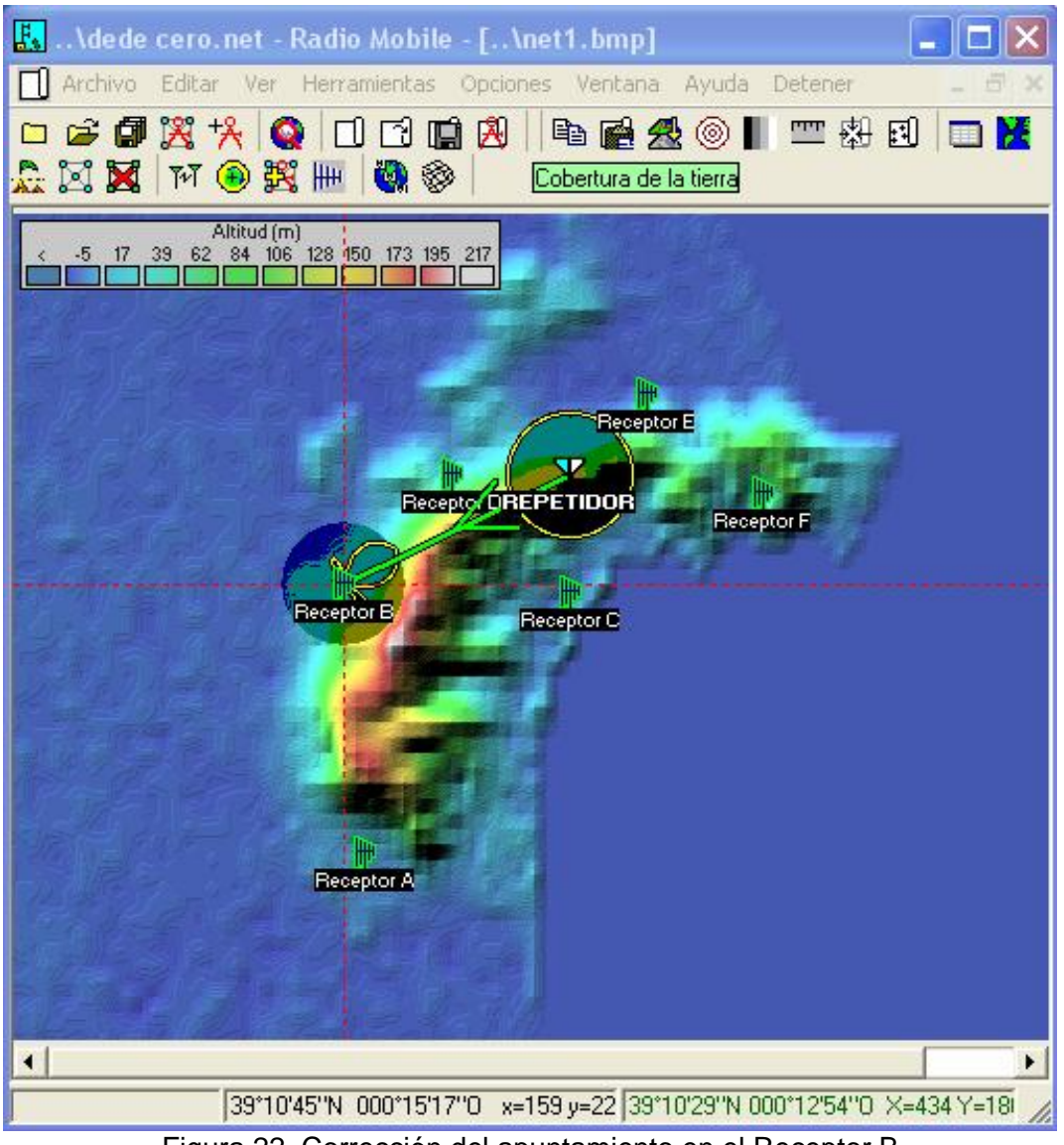

Figura 22. Corrección del apuntamiento en el Receptor B

Ahora podemos observar que el nivel de señal recibida es suficiente para garantizar la comunicación entre el Receptor B y el repetidor.

### <span id="page-26-0"></span>**7.7 Análisis de cobertura mediante el modo Polar Simple**

Este modo calcula el área de cobertura de una estación transmisora fija para un receptor especificado realizando un barrido radial. Además permite representar en una escala de colores para indicar el nivel de señal recibida en dBm.

Para realizar este análisis vamos al menú Herramientas, elegimos cobertura de Radio y clicamos en **Polar simple**.

En esta ventana indicamos el REPETIDOR como unidad central y el Receptor A como unidad móvil. En cuanto a la red elegimos la que hemos configurado antes RED TDT EN CULLERA. Y por último marcamos las opciones de contorno y superficie para poder ver los limites de cobertura

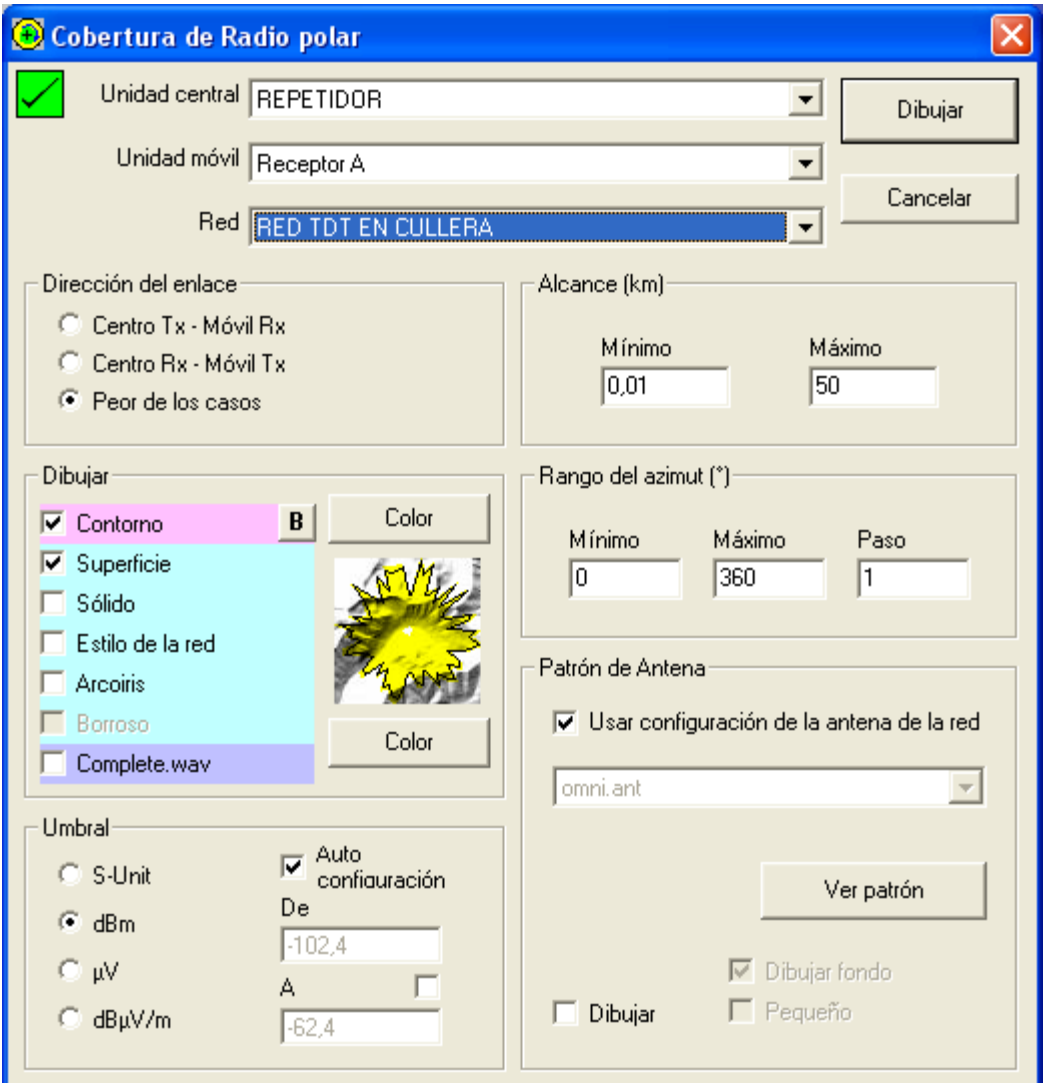

Figura 23. Análisis de cobertura mediante el modo Polar simple

En la siguiente imagen podemos observar que la cobertura del repetidor, pintada de color verde, abarca la mayor parte del municipio de Cullera, pero también observamos que hay una zona pintada de color azul en la que no llega suficiente señal del repetidor. Por ello vamos a utilizar el siguiente modo de análisis Cartesiano Combinado, en el que se utiliza el repetidor situado en la montaña de Cullera más los dos centros emisores situados en el Mondúver y en Torrent, para calcular la cobertura final.

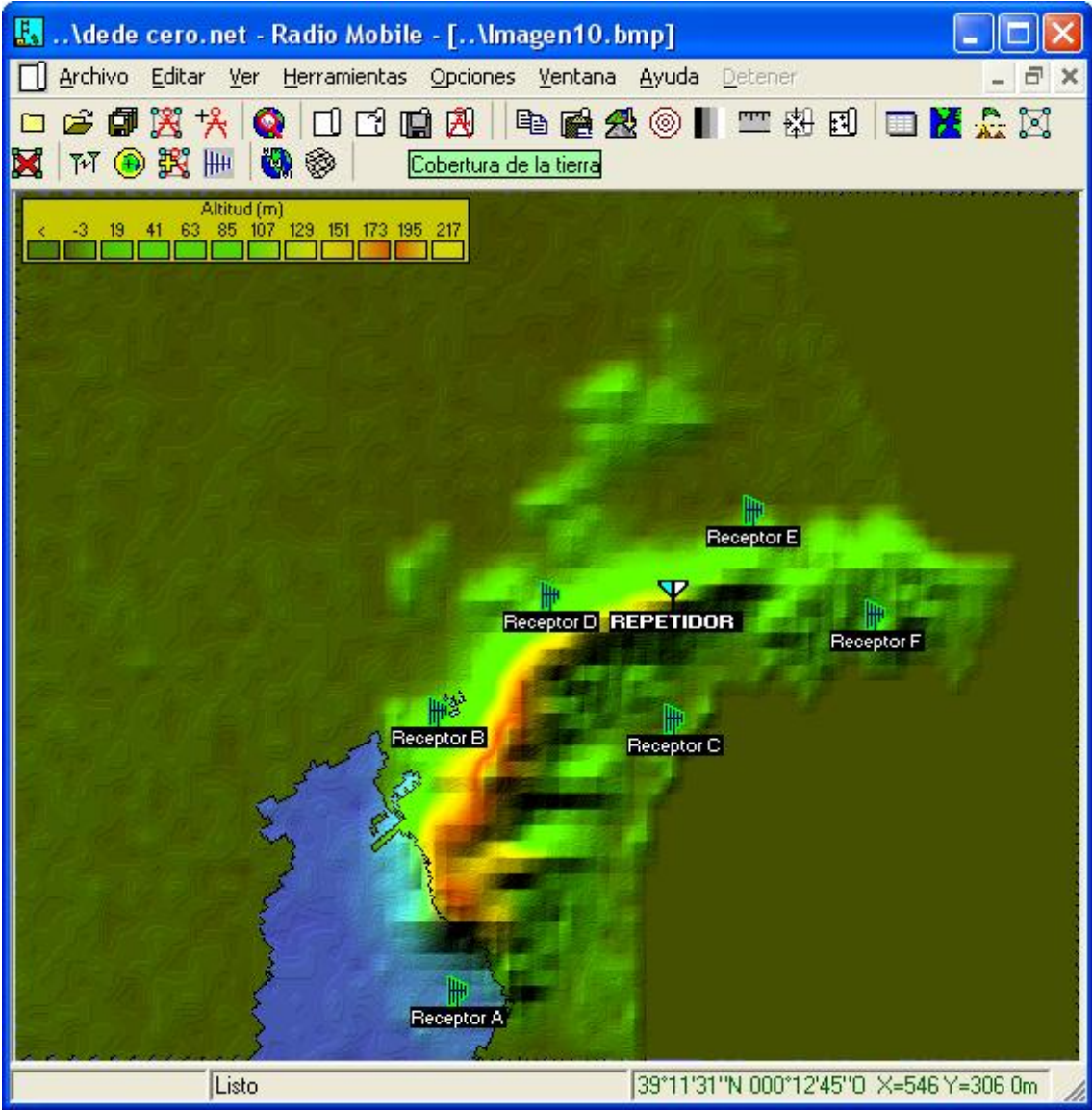

Figura 24. Cobertura que cubre el REPETIDOR

### <span id="page-28-0"></span>**7.8 Análisis de la cobertura mediante el modo Cartesiano Combinado**

Este modo nos permite utilizar varias estaciones fijas para calcular el área de cobertura que ofrecen a nuestros receptores ubicados en el municipio de Cullera, en coordenadas cartesianas. Además permite representar los niveles de señal en una región ampliada del mapa principal.

Para realizar este análisis de cobertura vamos al menú Herramientas, luego elegimos Cobertura de radio y clicamos en **Cartesiano combinado**. En la ventana que se nos ha abierto vamos a marcar como unidad fija lo centros emisores y los receptores, mientras que el Receptor A in dicaremos que sea una unidad móvil.

Por último indicaremos la red configurada anteriormente RED TDT EN CULLERA.

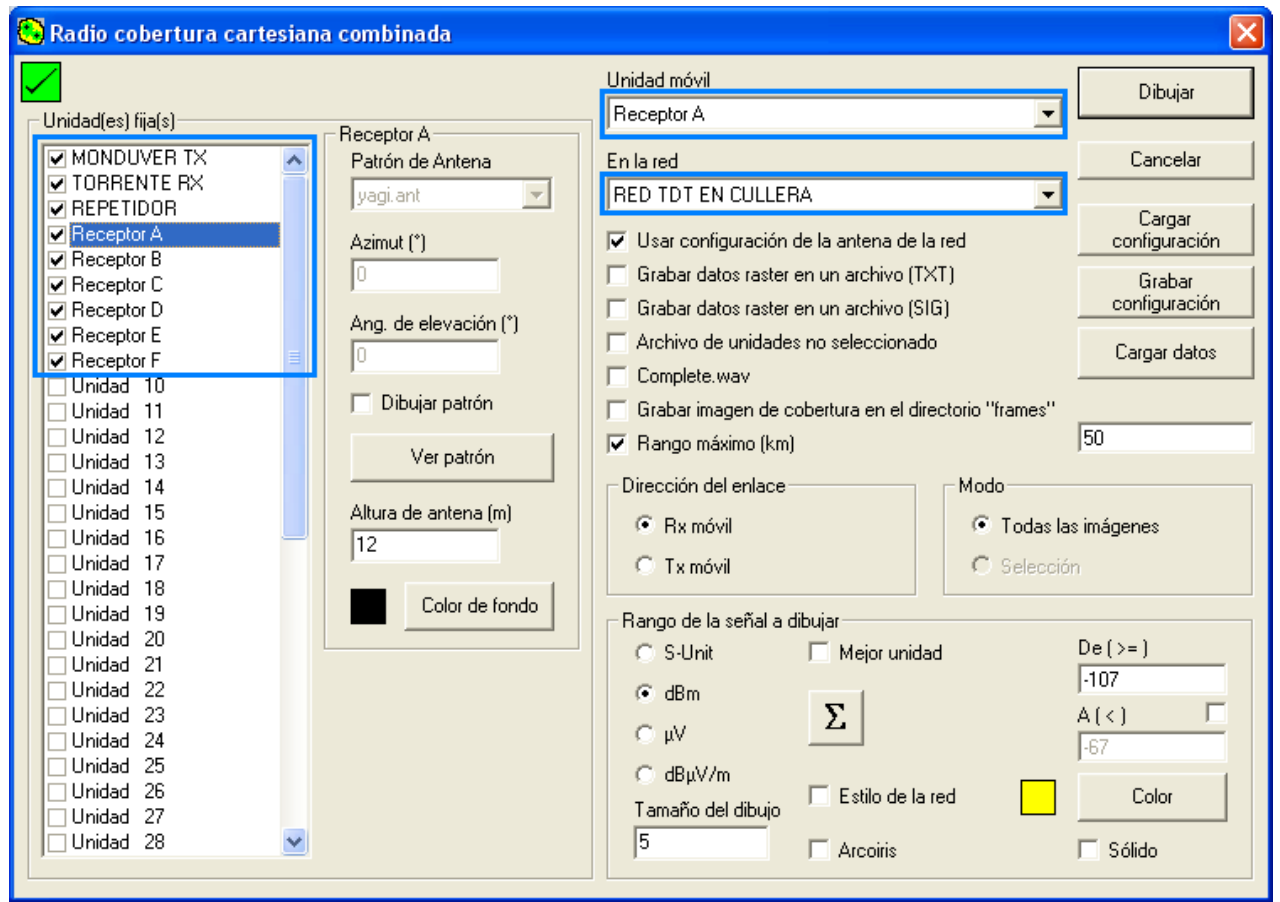

Figura 25. Análisis de cobertura mediante el modo Cartesiano combinado

En la siguiente imagen podemos observar que la cobertura del repetidor y los dos centros emisores, cubre todo del municipio de Cullera además de gran parte de la comarca de la Ribera Baja.

También podemos observar que siguen habiendo zonas en las que no llega un nivel de señal suficiente, la solución para cubrir estas zonas de sombra producidas por las irregularidades del terreno, es instalar un Gap Filler o reemisor de señal de televisión digital terrestre.

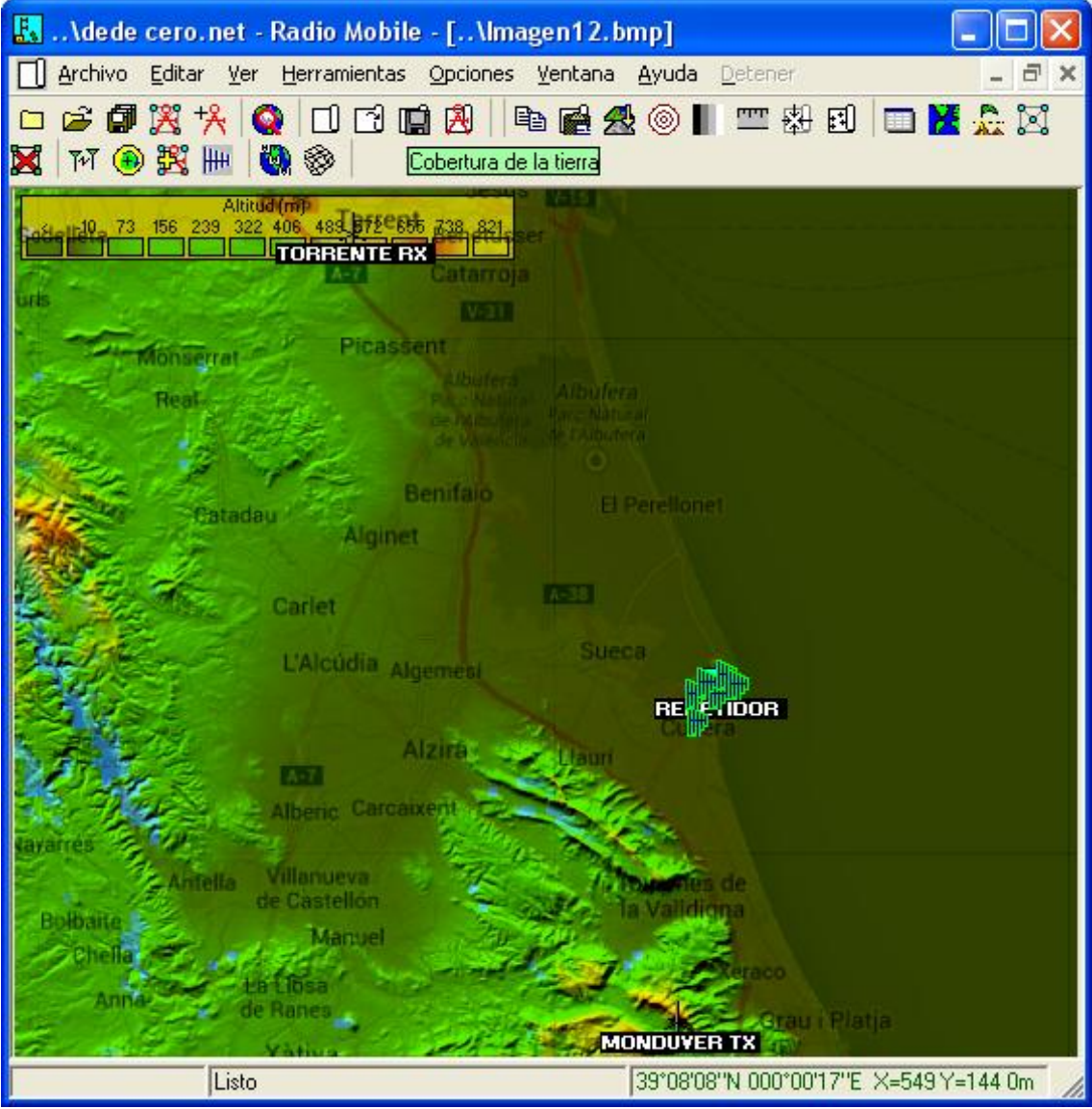

Figura 26. Cobertura que cubren los tres transmisores

En este apartado hemos simulado el enlace de una red de trabajo TDT en el municipio de Cullera, primero ubicando el repetidor y luego los receptores.

Después de observar los resultados de las simulaciones hemos podido ver que los niveles de señal son aceptables y garantizan la cobertura en la población de Cullera y en la comarca de la Ribera Baja

### <span id="page-30-0"></span>**7.9 Cálculos teóricos de la cobertura para el sistema de radiodifusión TDT.**

En este apartado hemos realizado los cálculos teóricos de la cobertura de nuestro sistema de radiodifusión TDT. Primero, hemos obtenido la tabla con los valores de las alturas medias, cada 10º haciendo el promedio de la cota de cada punto situado entre 3 y 15 km en pasos de 1km

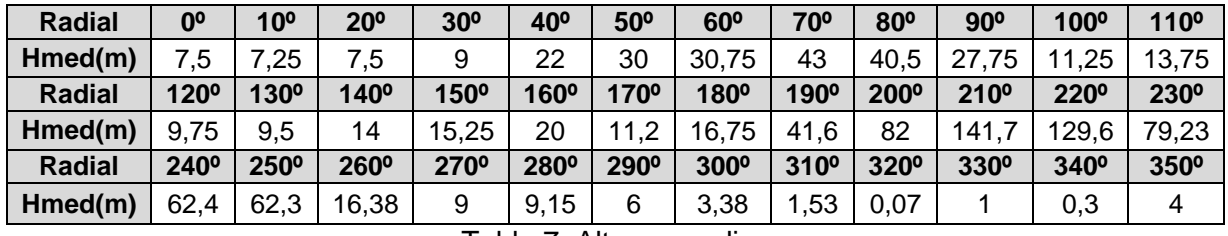

Tabla 7. Alturas medias

En el caso de los radiales, 80º hasta el 240º, ya que caen sobre el mar aplicamos la siguiente corrección. Para cada distancia d comprendida entre 1 y 8 km hacemos la media desde **d** /4 a d tomando medidas cada 0,5 km .

Las alturas efectivas las hemos obtenido gracias a la base de datos SRTM3 de la ITU, en el que nos pide las coordenadas del punto y la altura del transmisor para realizar el cálculo.

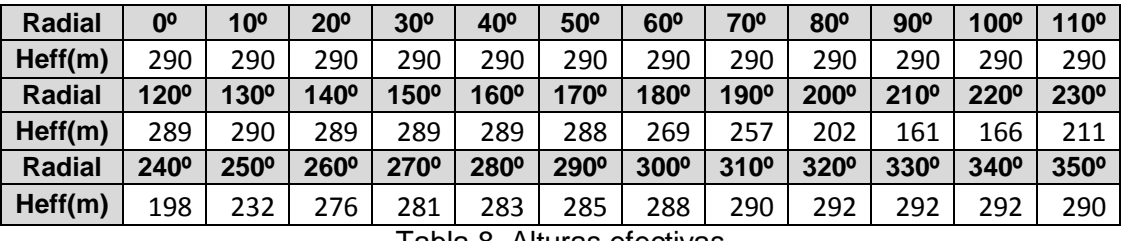

Tabla 8. Alturas efectivas

Con la intensidad de campo y la altura efectiva de cada uno de los radiales, podemos hacer una lectura sobre las curvas de la **Rec. UIT-R P.1546-3**7 para las frecuencias comprendidas entre 300 y 1000 MHz y obtener la cobertura en cada dirección:

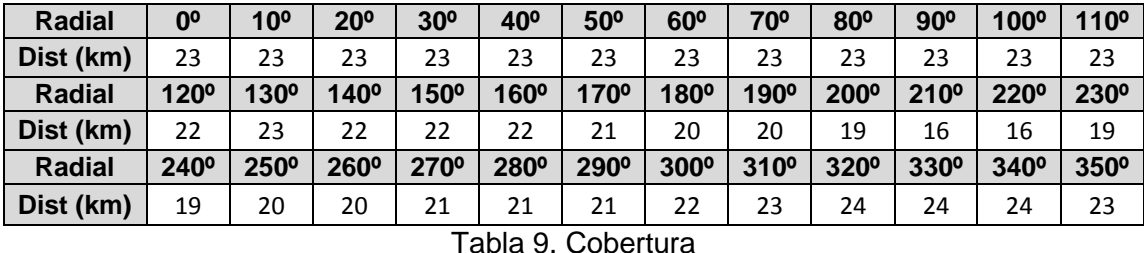

A partir de la tabla 11 hemos dibujado sobre la imagen la cobertura de TDT

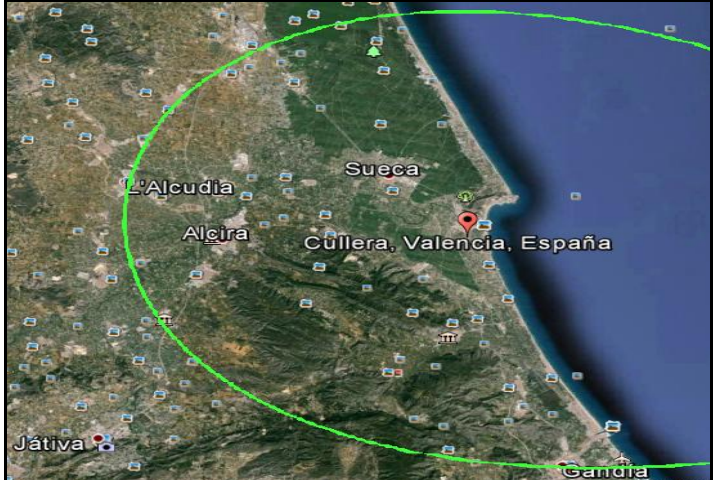

Figura 27. Cobertura siguiendo los cálculos teóricos.

### Ronny Jara Montaño Proyecto Final de Grado **8. Simulación de un sistema de radiodifusión FM**

<span id="page-31-0"></span>En este apartado nos vamos a centrarnos en la simulación de un sistema de radiodifusión FM, de una emisora de radio de ámbito comarcal para abastecer a la población de Cullera. Tenemos que destacar que la estación estará ubicada en un emplazamiento favorable a la radiodifusión, una cota más alta a la zona de servicio, para tener una gran efectividad en cuanto a usuarios se refiere.

En primer lugar, ubicaremos el transmisor y las antenas receptoras, luego modificaremos las propiedades de la red de trabajo y por último haremos las simulaciones tanto de Enlace radio como de cobertura.

# <span id="page-31-1"></span>**8.1 Ubicación del Transmisor FM**

Nuestro objetivo es dar cobertura a todos los habitantes de Cullera y poblaciones colindantes. Por ello ubicaremos nuestro transmisor en la montaña, de manera que ofrezca una mayor cobertura al municipio.

En esta tabla se muestran las coordenadas del transmisor:

| Latitud                                | 39° 11' 0.7 N  | 39,18529  |  |  |  |
|----------------------------------------|----------------|-----------|--|--|--|
| Longitud                               | 00° 14' 20,7 W | -0.239079 |  |  |  |
| Altura                                 | 133 metros     |           |  |  |  |
| Toble 10 Coordenades del Trenomicer FM |                |           |  |  |  |

Tabla 10. Coordenadas del Transmisor FM

En la figura 27 podemos observar las coordenadas la altura y la etiqueta del Transmisor FM

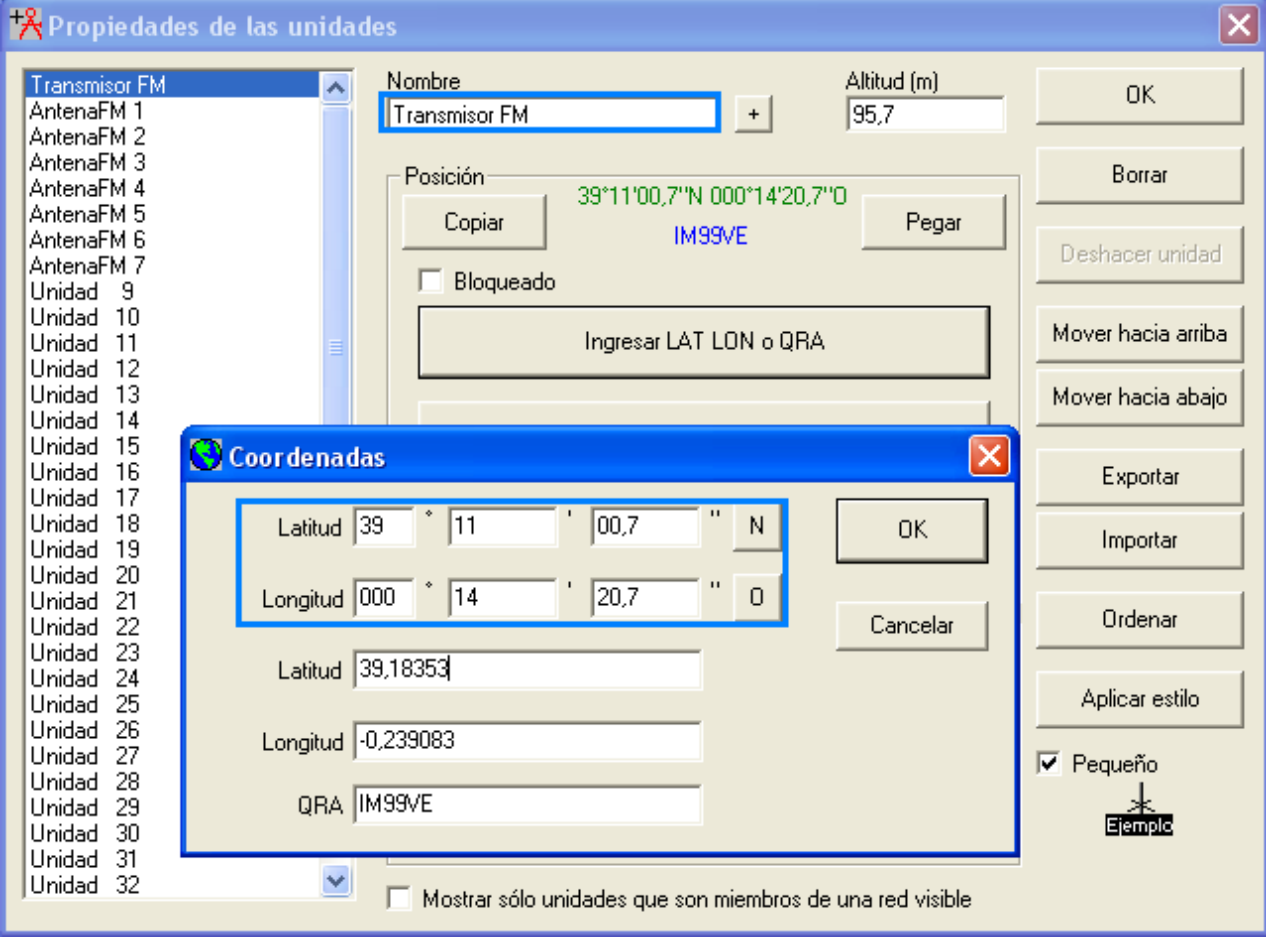

Figura 28. Ubicación del transmisor FM

### <span id="page-32-0"></span>**8.2 Ubicación de los receptores**

Las antenas circulares de FM se distribuirán de forma aleatoria en todo el municipio, para comprobar mediante la simulación de Enlace de Radio si se cumple la cobertura y calidad de la señal.

En primer lugar, indicaremos las coordenadas de longitud y latitud de nuestros receptores. Luego les asignamos un nombre, como podemos observar en la tabla 8. Para finalizar combinaremos el mapa de altitud con el mapa de caminos de YahooMap para identificar donde estamos trabajando.

En la siguiente tabla podemos observar las coordenadas de los receptores:

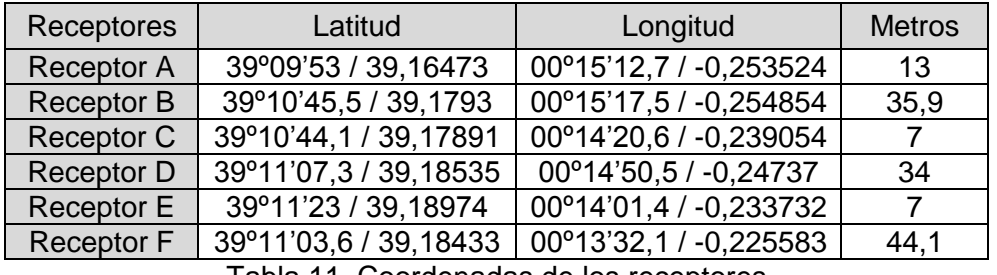

Tabla 11. Coordenadas de los receptores

En la figura 28 podemos observar la ubicación de los centros emisores y los repetidores

<span id="page-32-1"></span>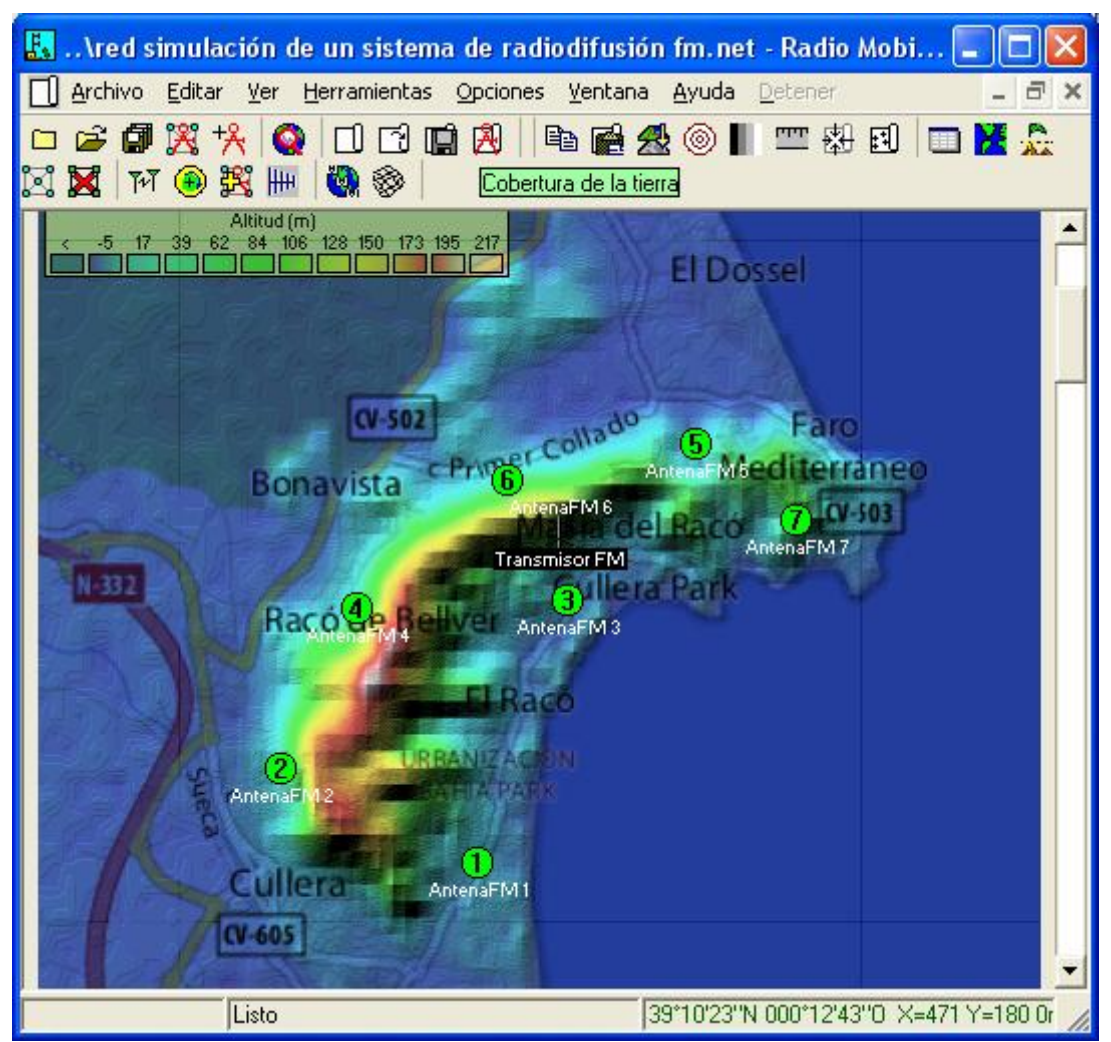

Figura 29. Ubicación de los receptores

# **8.3 Configuración de la red de radiodifusión FM**

Para configurar las características de nuestra red de radiodifusión FM, vamos al menú Archivo, Nueva Red y clicamos en **Propiedades de las redes**.

En primer lugar, asignamos el nombre de la red, en este caso **Red radiodifusión FM** luego indicamos la frecuencia de trabajo mínima y la frecuencia de trabajo máxima **87,5 MHz – 108 MHz,** que corresponde con el rango de frecuencias de radiodifusión FM.

La polarización que utilizaremos para la emisión de radio FM será la vertical por lo que marcamos las opciones de *polarización* **Vertical** y **difusión.**

Y por último marcaremos la opción del clima como **marítimo templado sobre la tierra***,* ya que el municipio de Cullera se encuentra en una zona costera, esto afectara a las condiciones de propagación.

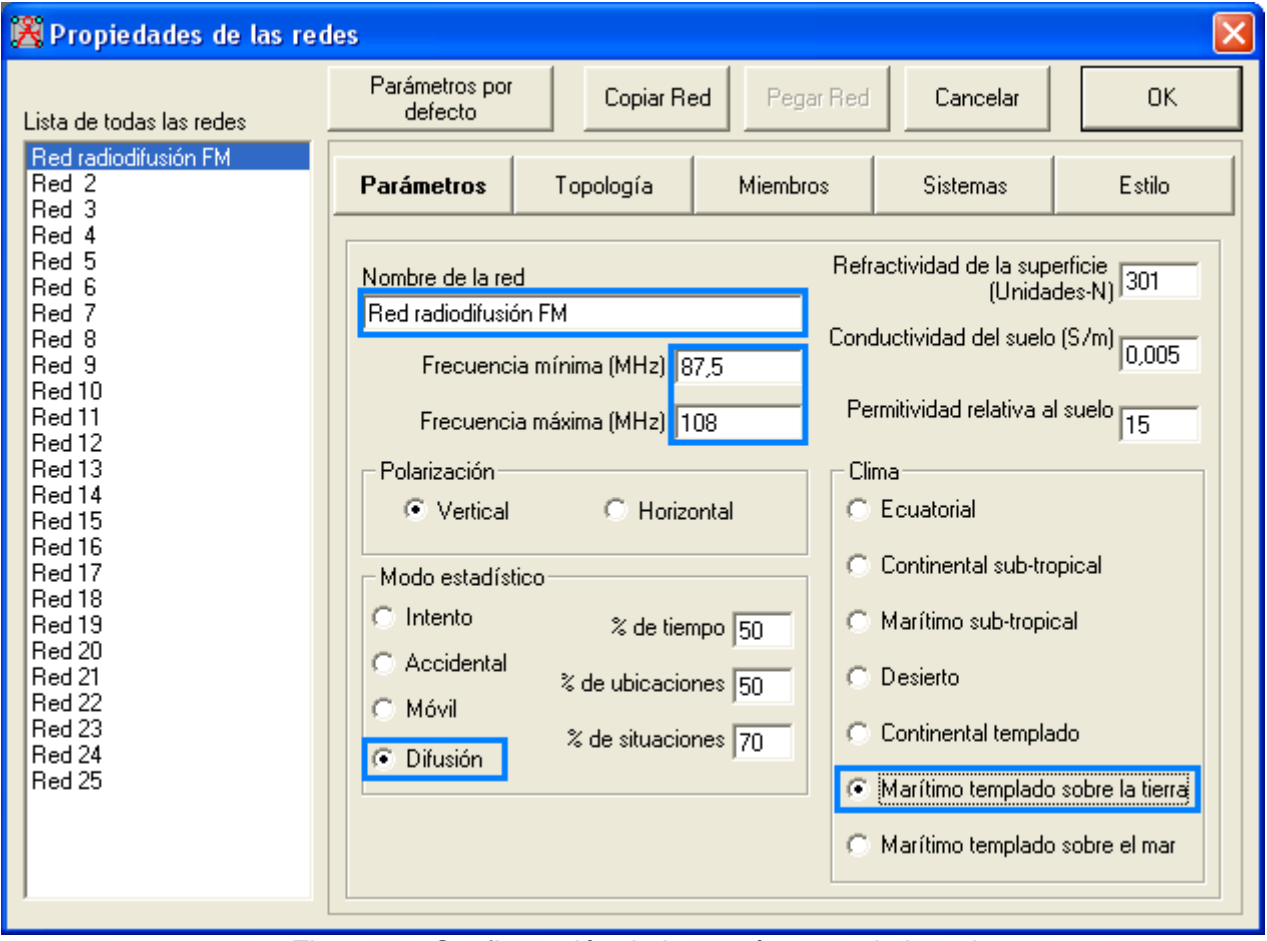

En la figura 29 se muestra los parámetros generales de nuestra red

Figura 30. Configuración de los parámetros de la red

# <span id="page-34-0"></span>**8.4 Configuración del sistema Estación Base**

En este apartado vamos a modificar los parámetros de las unidades transmisoras y receptoras indicando la potencia, sensibilidad, parámetros de la antena, perdidas etc. Para ello vamos al menú Archivo, Propiedades de las redes y en la ventana clicamos el botón de **Sistemas.** En primer lugar, asignaremos el nombre de nuestro *Sistema 1* que será *Estación Base,* e indicaremos la potencia nominal del equipo transmisor que será de 1000 vatios.

Las perdidas las obtenemos a partir de la atenuación que produce el cable y los conectores, que será de 0,88 dB. Por último utilizaremos un dipolo omnidireccional para la emisión de la señal.

Si queremos guardar esta configuración tenemos que agregar este sistema a Radiosys.dat.

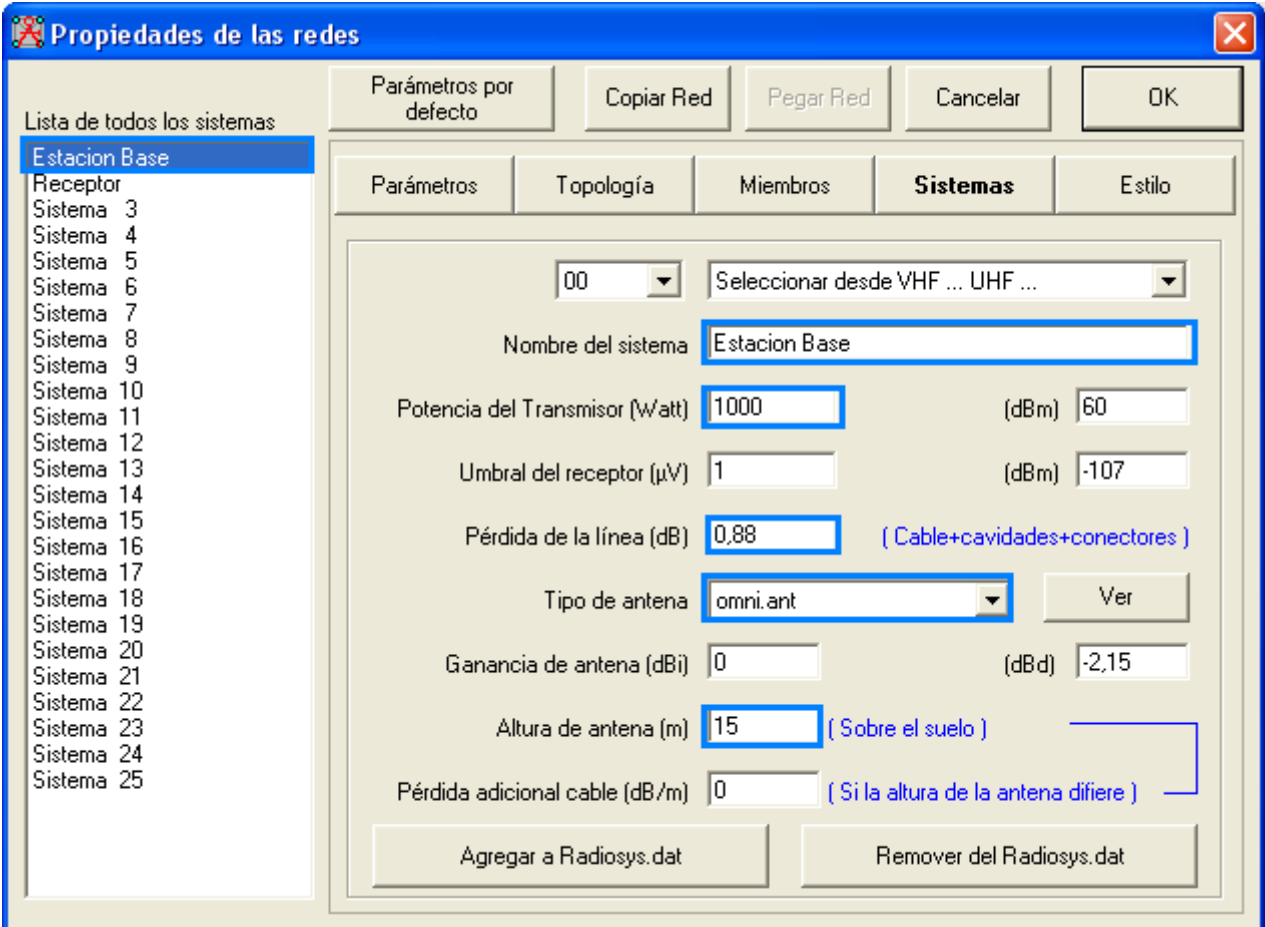

Figura 31. Configuración del sistema 1 como Estación Base

### <span id="page-35-0"></span>Ronny Jara Montaño **Proyecto Final de Grado 8.5 Configuración del sistema Receptor**

Ahora vamos a configurar el receptor para ello le asignamos el nombre de **Receptor** al sistema 2 y luego modificaremos los valores. La ganancia de la antena circular FM será de 1 **dB** obtenida a gracias a las especificaciones del catalogo Televés y unas pérdidas de línea alrededor de 0,88 dB. Por último fijamos una altura media de **12 m** ya que consideramos que las antenas receptoras se encuentran en la terraza de los edificios.

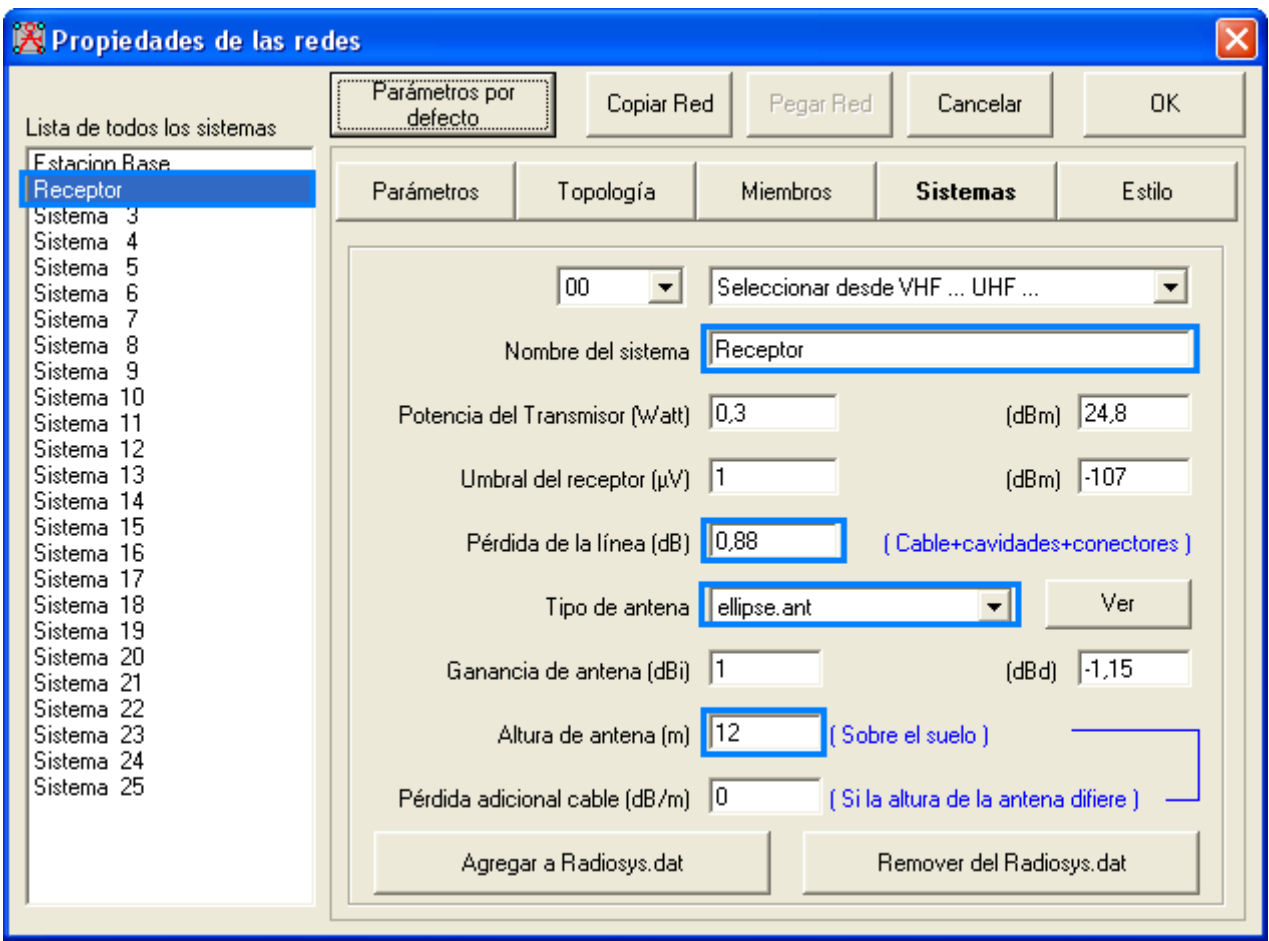

Figura 32. Configuración del sistema 2 como receptor

# <span id="page-36-0"></span>**8.6 Asignación de los sistemas a las unidades**

Ahora tenemos que decir a que unidad pertenece el sistema Estación Base y el sistema Receptor. En primer lugar, habilitamos todas las unidades, luego le asignamos al transmisor FM el rol de **control** y lo asociamos al sistema **Centro Emisor**. En cuanto a las antenas receptoras les asignaremos el rol de **subordinado** y las asociaremos al sistema **Receptor**

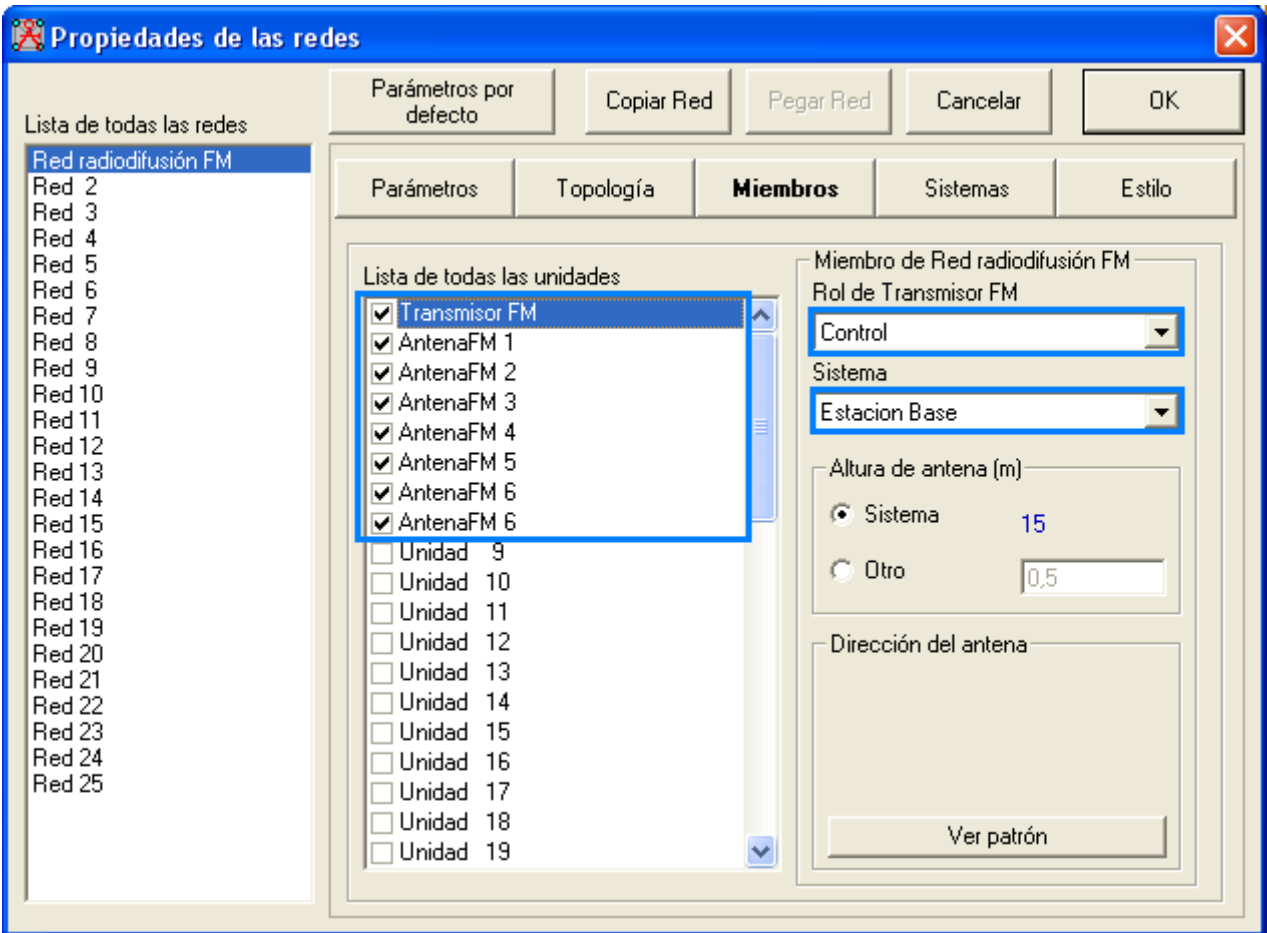

Figura 33. Asignación de los sistemas a las unidades

# <span id="page-37-0"></span>**8.7 Análisis de la red mediante Enlace de Radio**

Ahora que tenemos ubicado los receptores y el transmisor, vamos a simular los enlaces. Para ello vamos al menú Ver y clicamos en Mostrar Redes.

Como podemos observar los enlaces están en color verde, lo que significa que los receptores reciben suficiente señal del transmisor.

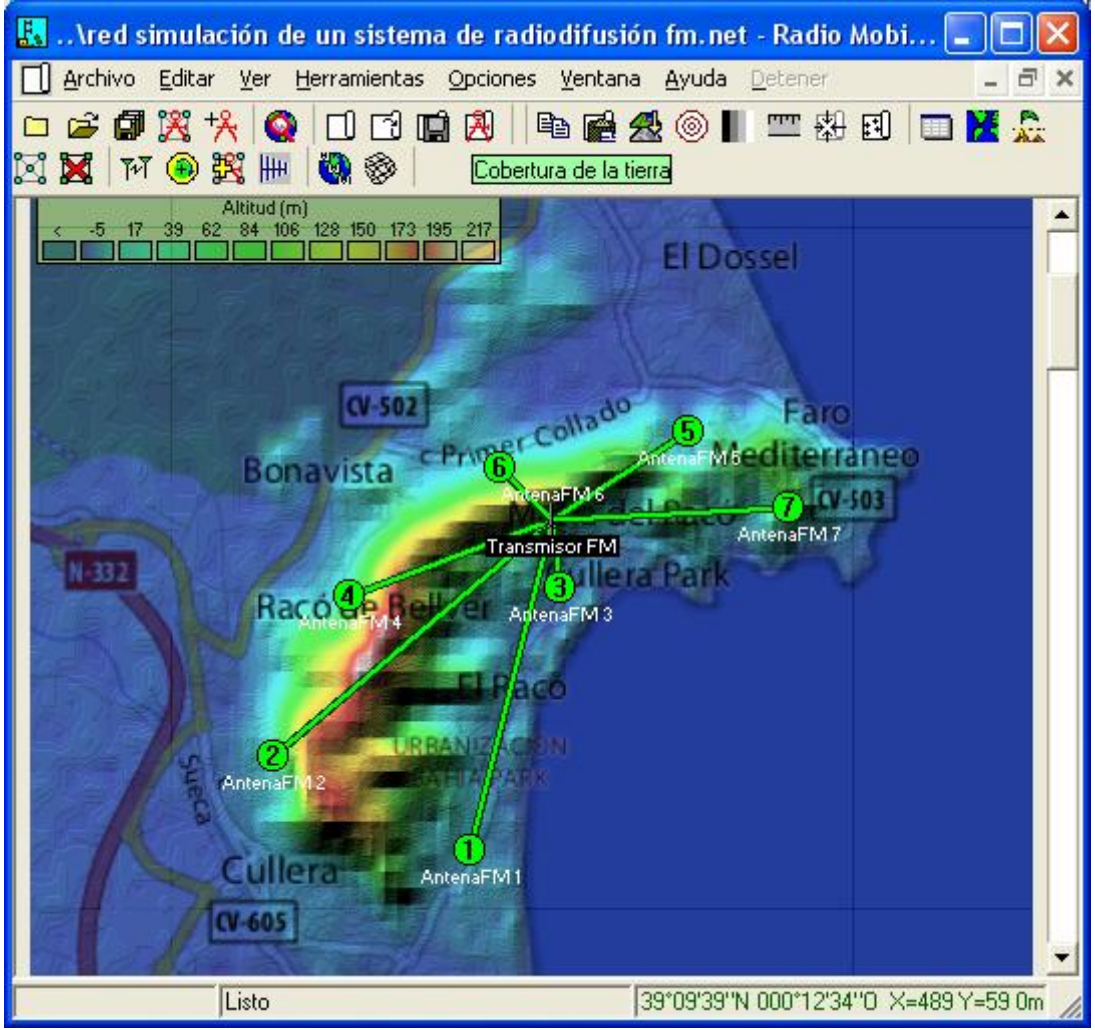

Figura 34. Vista de los enlaces entre receptores y transmisor

Para analizar con más detalle los enlaces directos, vamos al menú Herramientas y clicamos en **Enlace de Radio**. En la ventana podemos observar por un lado los parámetros como la distancia entre el emisor y el receptor, las pérdidas, ángulo de elevación, azimut y por otro lado el perfil terrestre del enlace directo.

El parámetro que nos interesa es el de nivel de señal relativo que es el que indica si la señal que llega es suficiente para dar cobertura.

En esta ventana también podemos modificar tanto la frecuencia como la altitud de las antenas e indicar que unidad hace de emisor y de receptor.

En la Figura 34 podemos observar que el enlace directo entre el transmisor de Transmisor FM y la Antena FM 7 se muestra en color verde ya que el nivel de señal relativo es de 80,9 dB.

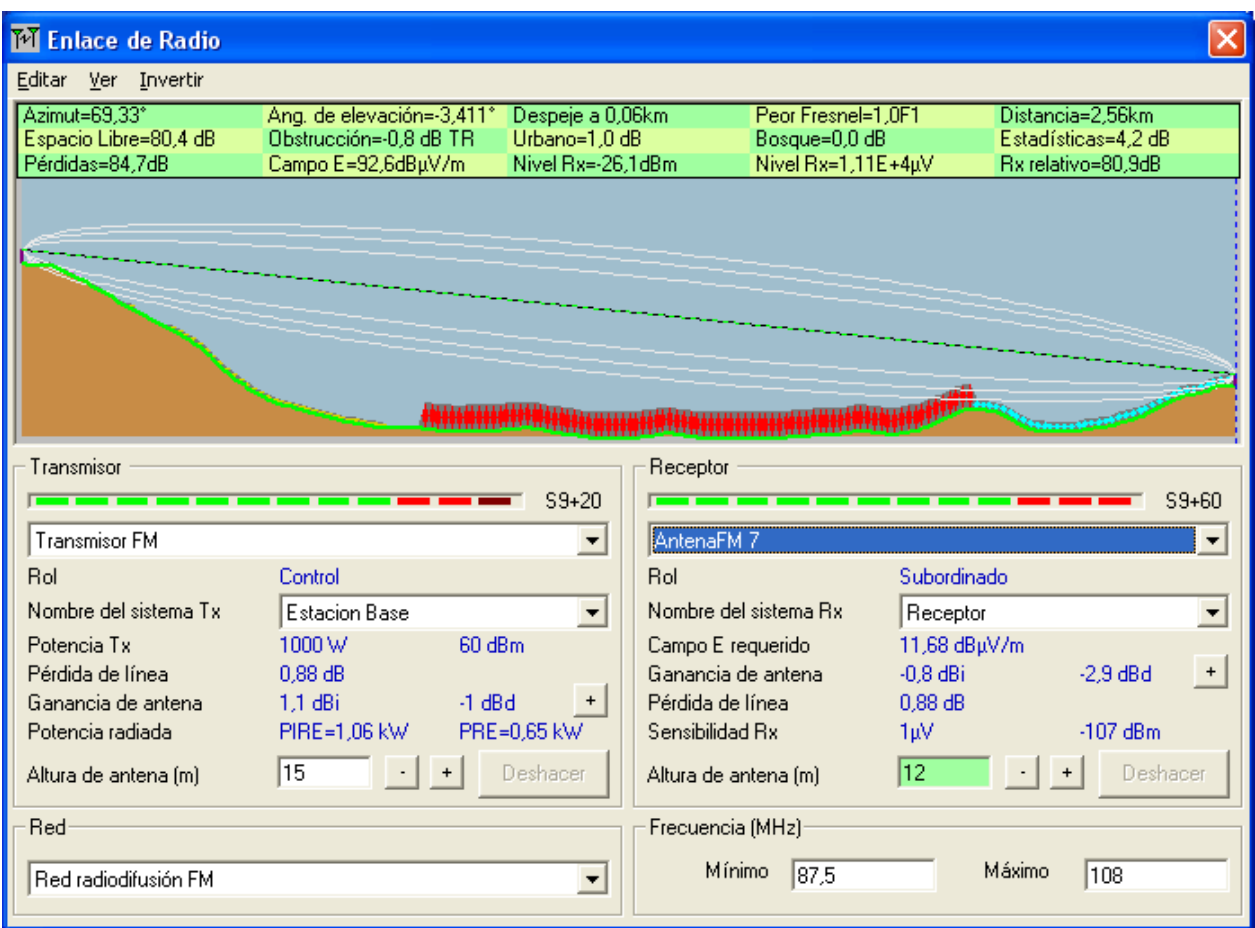

Figura 35. Análisis mediante Enlace de radio

Además podemos ver el nivel de observación que percibe la Antena FM desde la Estación Base. Para ello vamos al menú Ver, luego Observar y clicamos en **80º**

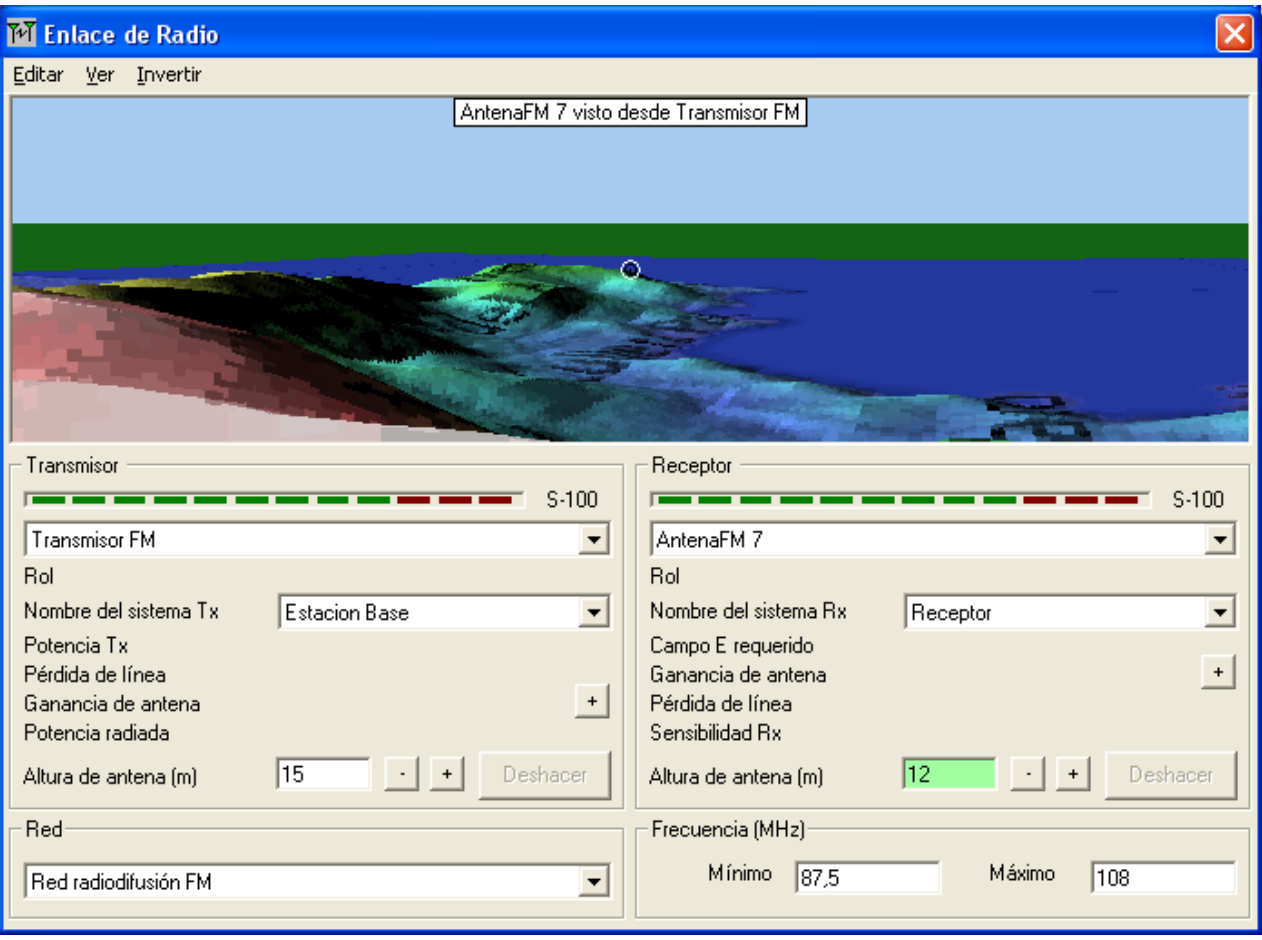

Figura 36. Nivel de observación que percibe la antena FM

### <span id="page-40-0"></span>**8.8 Análisis de cobertura mediante el modo Polar Simple**

Vamos a utilizar este tipo de análisis ya que este modo calcula el área de cobertura de una estación transmisora fija para un receptor especificado realizando un barrido radial.

Para realizar este análisis vamos al menú Herramientas, elegimos cobertura de Radio y clicamos en Polar simple.

En esta ventana elegimos el **Transmisor FM** como unidad central y la **AntenaFM 7** como unidad móvil. En cuanto a la red elegimos la que hemos configurado antes Red radiodifusión FM. Y por último marcamos las opciones de contorno y superficie para poder ver los limites de cobertura

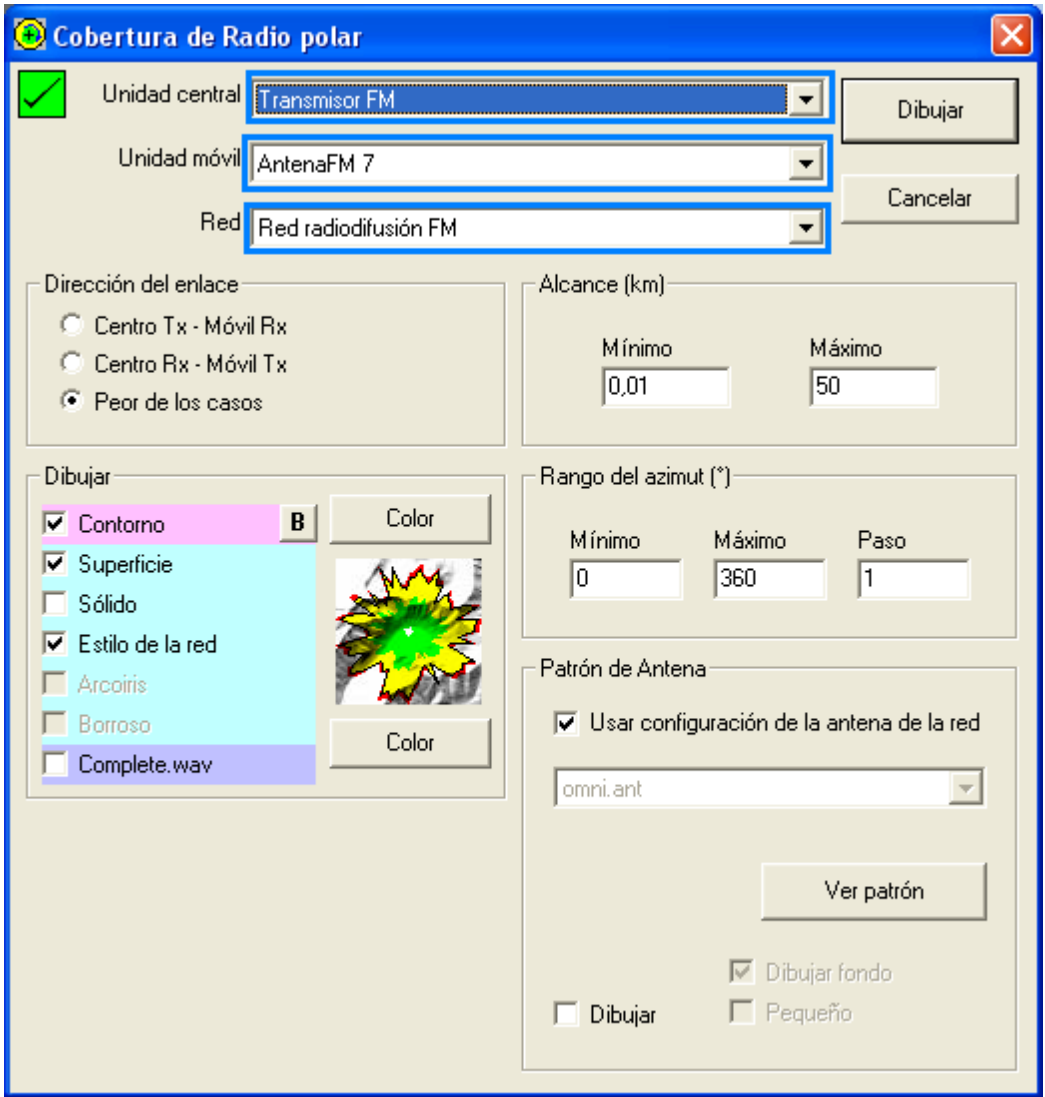

Figura 37. Análisis mediante el modo Polar simple

En la siguiente imagen podemos observar que el Transmisor FM, da una cobertura total el municipio de Cullera.

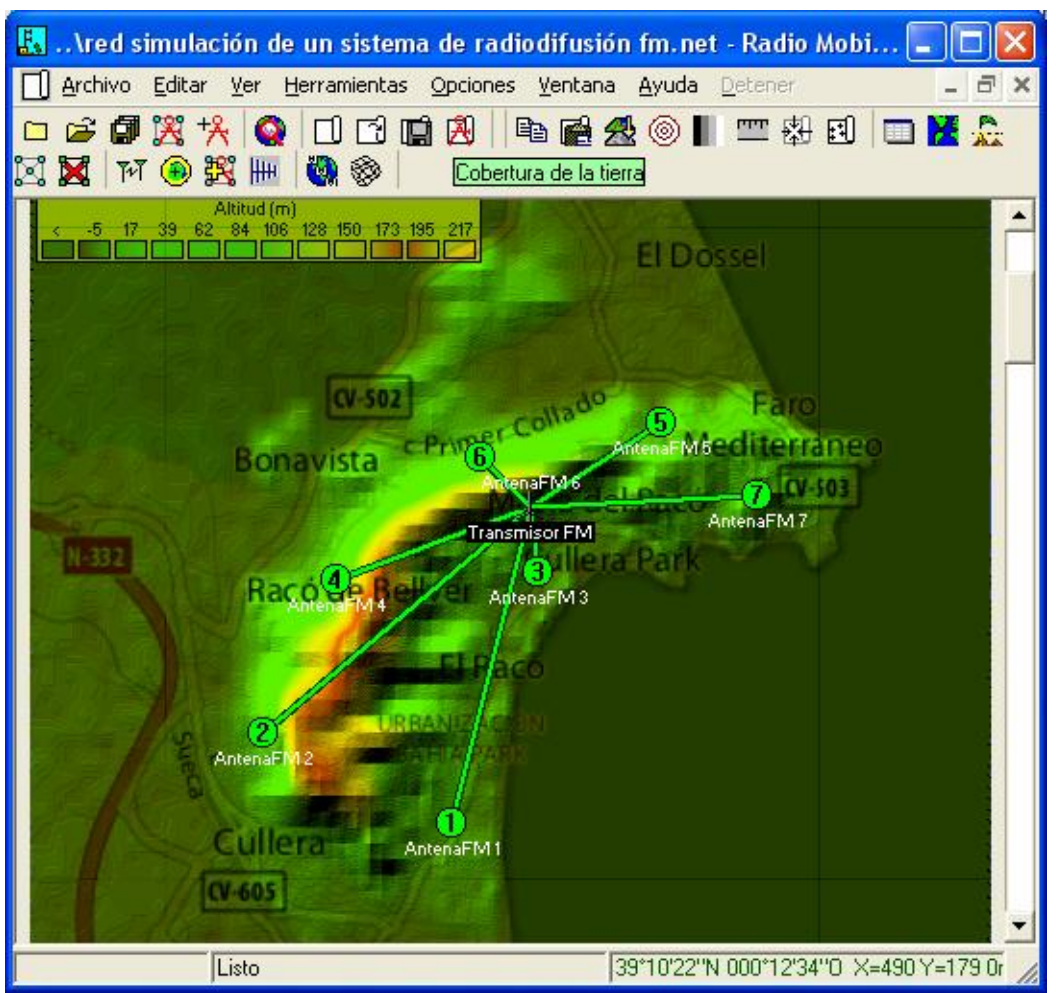

Figura 38. Cobertura que cubre el transmisor FM

### <span id="page-41-0"></span>**8.9 Cálculos teóricos de la cobertura para el sistema de radiodifusión FM.**

En este apartado hemos realizado los cálculos teóricos de la cobertura de nuestro sistema de radiodifusión FM. En primer lugar, hemos obtenido la tabla con los valores de las alturas medias cada 10º sumando la cota de cada punto situado entre 3 y 15 km en pasos de 1km

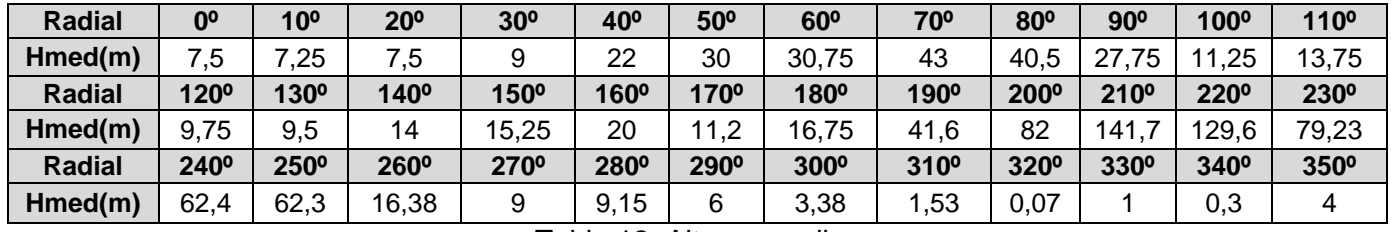

Tabla 12. Alturas medias

En el caso de los radiales, desde el radial 80º hasta el 2400º, consideramos una distancia **d** que representa la distancia sobre el radial desde el emisor hasta al mar y aplicamos la siguiente corrección. Para cada distancia d comprendida entre 1 y 8 km hacemos la media desde **d** /4 a d tomando medidas cada 0,5 km

 $C_{TX} = 148$ , HEFF (MAX) = 94

Las alturas efectivas las hemos obtenido gracias a la base de datos SRTM3 de la ITU, en el que nos pide las coordenadas del punto y la altura del transmisor para realizar el cálculo.

| <b>Radial</b> | 0 <sup>o</sup>   | 10 <sup>o</sup>  | $20^{\rm o}$     | 30 <sup>o</sup>  | 40°              | 50 <sup>o</sup>  | $60^{\circ}$     | 70°              | $80^\circ$       | $90^{\rm o}$     | 100 <sup>o</sup> | 110 <sup>o</sup> |
|---------------|------------------|------------------|------------------|------------------|------------------|------------------|------------------|------------------|------------------|------------------|------------------|------------------|
| Heff(m)       | 290              | 290              | 290              | 290              | 290              | 290              | 290              | 290              | 290              | 290              | 290              | 290              |
| <b>Radial</b> | 120 <sup>o</sup> | 130 <sup>o</sup> | 140 <sup>o</sup> | 150 <sup>o</sup> | 160°             | 170°             | 180 <sup>o</sup> | 190 <sup>o</sup> | 200 <sup>o</sup> | 210 <sup>o</sup> | 220 <sup>o</sup> | 230 <sup>o</sup> |
| Heff(m)       | 289              | 290              | 289              | 289              | 289              | 288              | 269              | 257              | 202              | 161              | 166              | 211              |
| <b>Radial</b> | 240 <sup>o</sup> | 250 <sup>o</sup> | 260 <sup>o</sup> | 270 <sup>o</sup> | 280 <sup>o</sup> | 290 <sup>o</sup> | 300 <sup>o</sup> | 310 <sup>o</sup> | <b>320°</b>      | 330 <sup>o</sup> | 340 <sup>o</sup> | 350 <sup>o</sup> |
| Heff(m)       | 198              | 232              | 276              | 281              | 283              | 285              | 288              | 290              | 292              | 292              | 292              | 290              |

Tabla 13. Alturas efectivas

Con la intensidad de campo y la altura efectiva de cada uno de los radiales, podemos hacer una lectura sobre las curvas de la recomendación UIT –R P.370-7 para las frecuencias comprendidas entre 30 y 250 MHz y obtener de cobertura en cada dirección:

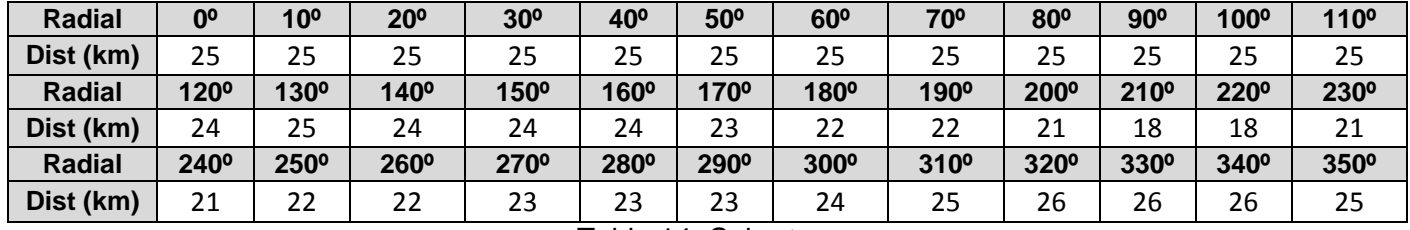

Tabla 14. Cobertura

Como podemos observar en la imagen, la cobertura de nuestro sistema de radiodifusión FM abastece a la población de Cullera y a los municipios colindantes.

Hay que destacar que estos cálculos no se tienen en cuenta la visión directa entre el emisor y el receptor por lo que puede haber zonas de sombra que no se muestran en la imagen.

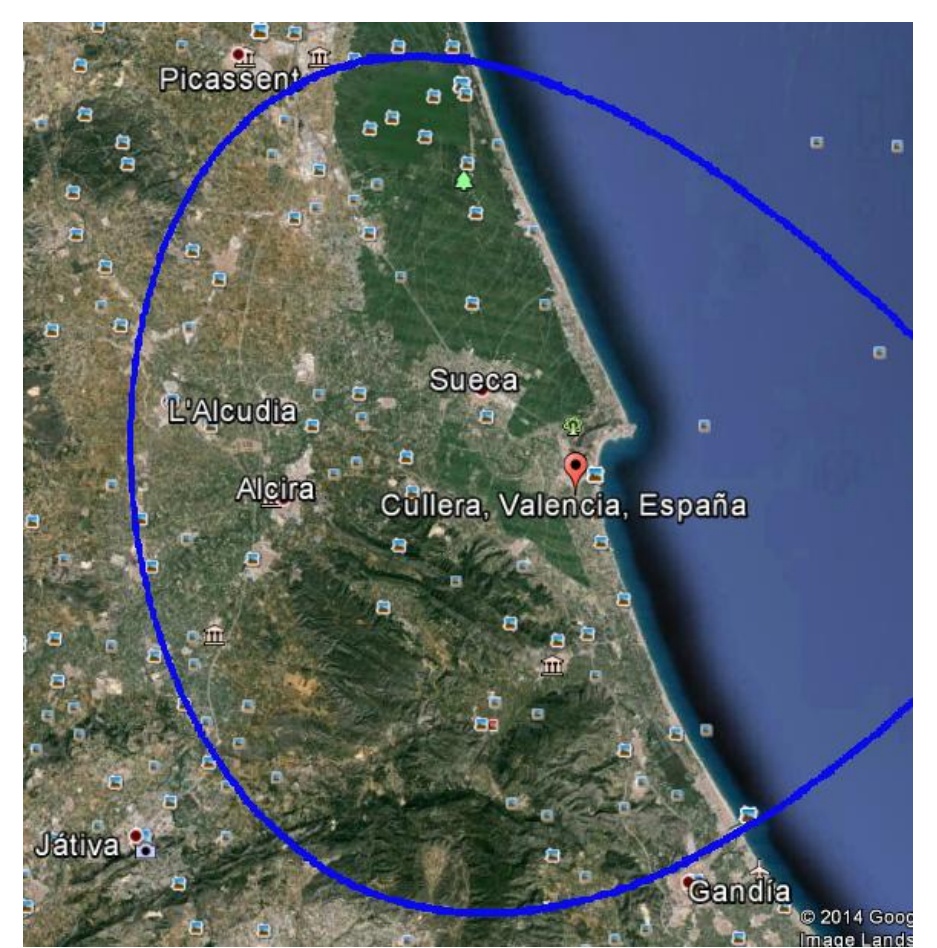

Figura 39. Cobertura a partir de los cálculos teóricos.

### <span id="page-43-0"></span>En el programa Radio Mobile existen varios tipos de ficheros que guardan para una misma red diferente tipos de información. Existen tres tipos de ficheros que están relacionados pero pueden guardarse de forma independiente. En primer lugar, tenemos los Ficheros **.map** que contienen la elevación de los mapas. Es la base con la que se cargan los perfiles del terreno. En segundo lugar tenemos los ficheros .**bmp** que contienen imágenes de los mapas asociados a las elevaciones pero que no contienen información del perfil del que son imagen.

Y por último los ficheros .**net** que guardan la información de la red diseñada como las unidades, redes, equipos, enlaces establecidos.

Hay que tener en cuenta la relación entre el mapa cargado y el mapa real de altitudes. Cuando la imagen es mayor que el mapa cargado, o no corresponde con la misma región, no se realizarán cálculos de radio enlaces.

Para guardar nuestro proyecto, vamos a ir al menú Archivo y clicar en Grabar redes como, aquí grabaremos la información de la red diseñada. Luego grabaremos el mapa de altitud en un directorio llamado mapas y por ultimo guardaremos la imagen que se ha creado conjunta entre el mapa y la foto de Google Maps pero que no lleva información de altitud y que no se utiliza para hacer los cálculos, solo para visualizar lo que estamos viendo

# <span id="page-43-1"></span>**11. Comparación de los resultados con otro software libre**

En este apartado vamos a hacer la simulación de un sistema de radiodifusión TDT y FM al igual que hemos hecho antes, pero utilizando el programa de simulación de cobertura Xirio-Online. Al finalizar las simulaciones haremos una conclusión de los resultados obtenidos.

XIRIO- Online, desarrollado por la empresa APTICA, tiene dos módulos de trabajo pero solo utilizaremos la herramienta PLANNINGTOOL para la planificación radioeléctrica Esta

herramienta de simulación XIRIO-Online permite realizar de forma rápida simulaciones

profesionales de cobertura radioeléctrica en entornos rurales y urbanos utilizando cartografía de alta resolución.

# <span id="page-43-2"></span>**11.1 Simulación de un sistema de radiodifusión FM**

Para trabajar con este programa no es necesario instalar nada, basta con registrarse en la web [http://www.xirio-online.com](http://www.xirio-online.com/) para poder acceder a la herramienta PLANNINGTOOL y realizar las simulaciones.

La facilidad de esta aplicación radica en que tiene un asistente para crear los estudios de cobertura. Para empezar tenemos que clicar en el botón Crear estudio nuevo, donde se nos abrirá una venta que nos irá guiando hasta el final del análisis.

En primer lugar, tenemos que especificar que la simulación que se va a realizar es de una emisora de radiodifusión FM por lo que elegimos la categoría **Radiodifusión Sonora**, luego indicamos la categoría **FM** y por último escogemos **FM estéreo**.

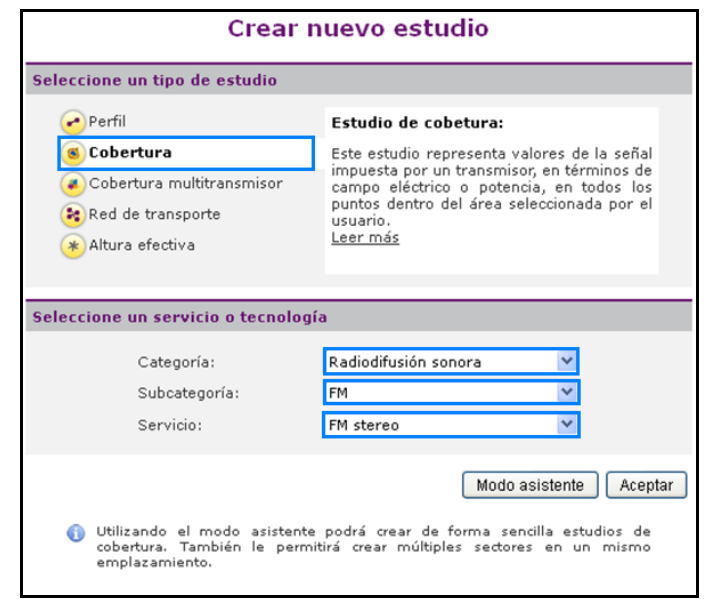

Figura 40. Creación de un estudio con la aplicación XIRIO-Online

En la siguiente ventana hemos ubicado el transmisor indicando las coordenadas sus coordenadas.

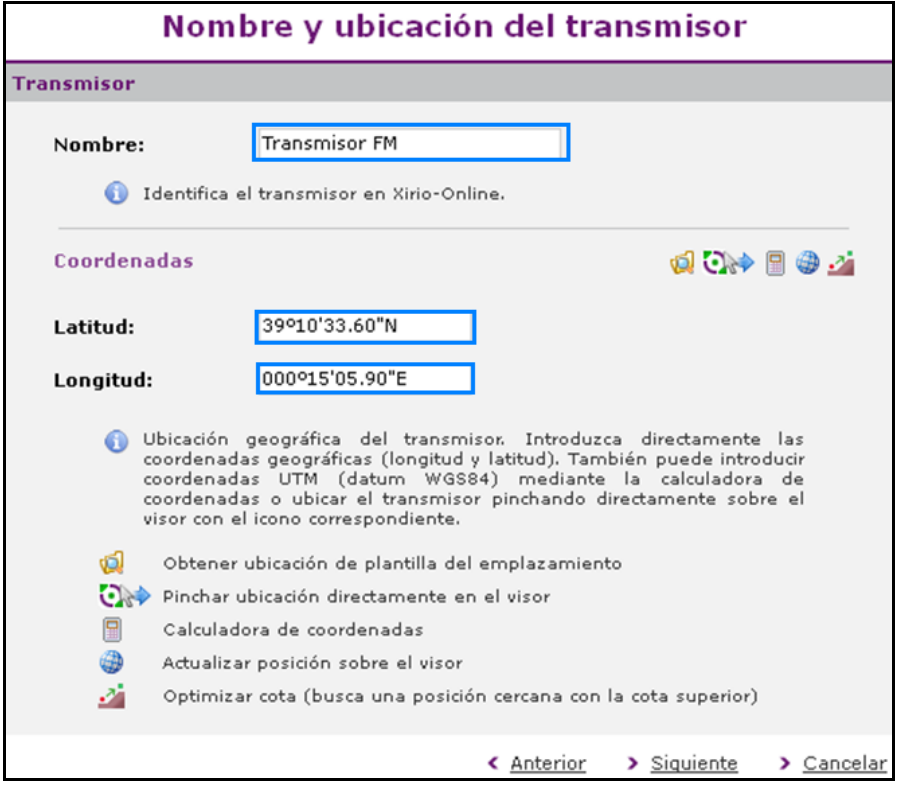

Figura 41. Ubicación del transmisor

En el siguiente paso tenemos que indicar los parámetros del transmisor así como la frecuencia, la altura de la antena la polarización, perdidas. Indicaremos los mismos datos que hemos utilizado con el programa de Radio Mobile.

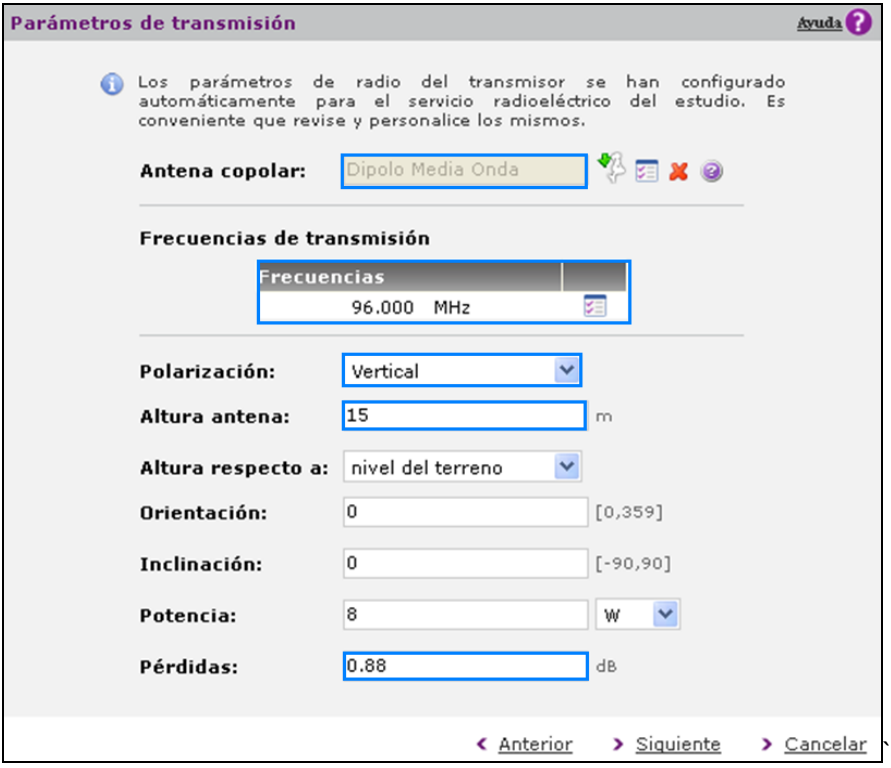

Figura 42. Configuración de los parámetros del transmisor

En la siguiente ventana escribimos los datos del sistema receptor.

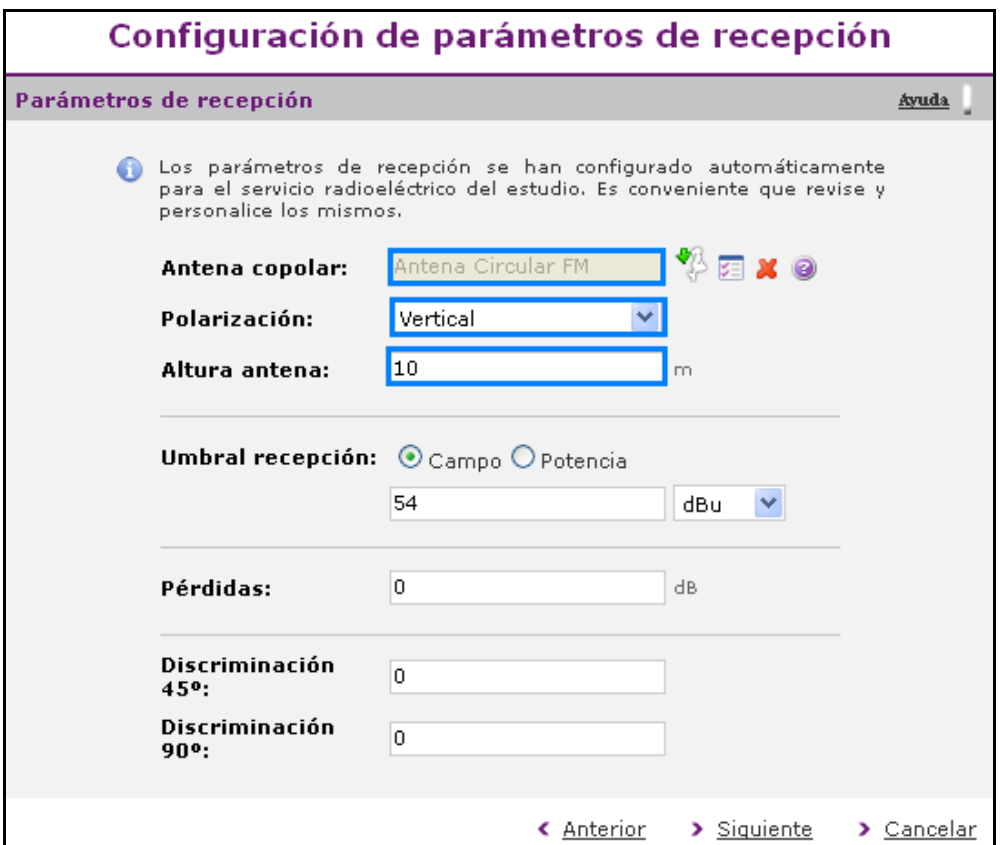

Figura 43. Configuración de los parámetros del receptor

El último paso es indicar el área donde se va a realizar el cálculo de cobertura, para ello clicamos en el botón **Definir área en el visor** y seleccionamos el municipio de Cullera.

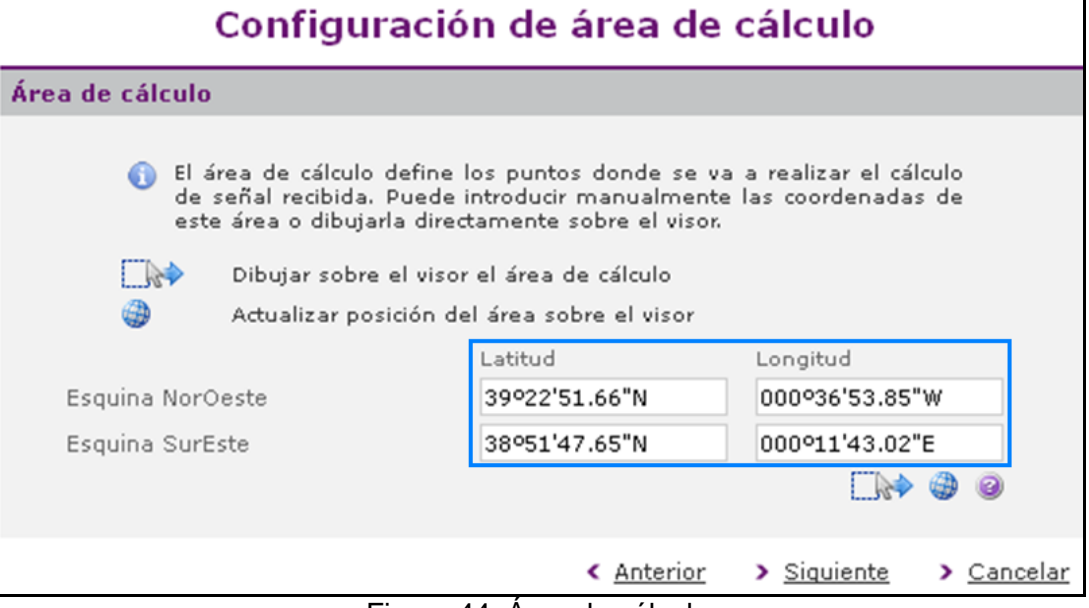

Figura 44. Área de cálculo.

Al finalizar los pasos del asistente la aplicación dibujara sobre el mapa de Google Maps el diagrama de cobertura

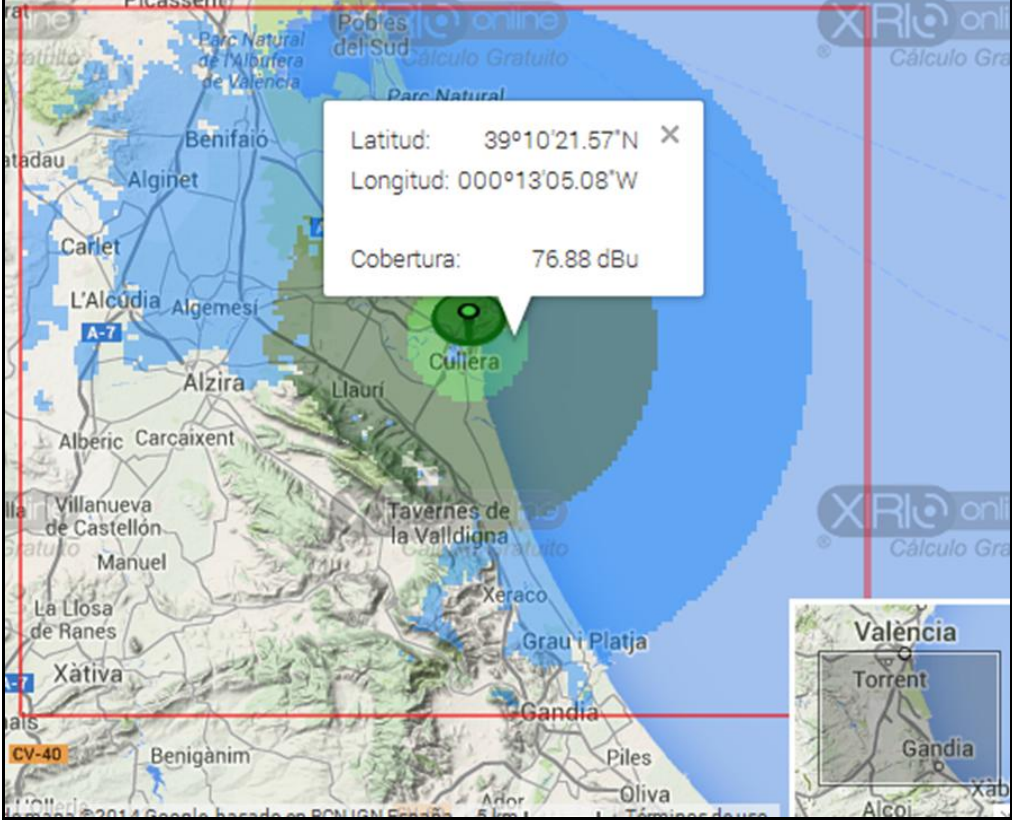

Figura 45. Análisis de cobertura

# <span id="page-46-0"></span>**11.2 Simulación de un sistema de radiodifusión TDT**

Ahora vamos a simular un sistema de radiodifusión TDT con la aplicación XIRIO-Online. El objetivo es dar una cobertura de calidad a la población de Cullera y municipios colindantes. En primer lugar, indicamos que la simulación que vamos a realizar es **Radiodifusión** de televisión digital terrestre (TDT), que utiliza el estándar de televisión **DVB-T** y que la red es fija y de frecuencia única (SFN).

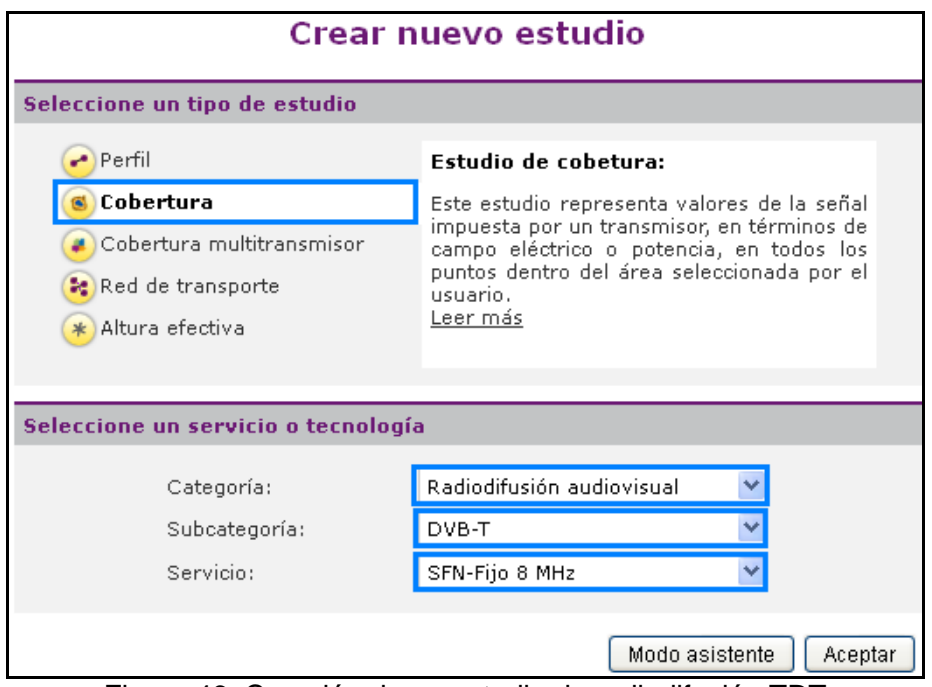

Figura 46. Creación de un estudio de radiodifusión TDT

Siguiendo los pasos de la aplicación, modificamos los valores del transmisor con los mismos parámetros configurados en el programa de Radio Mobile.

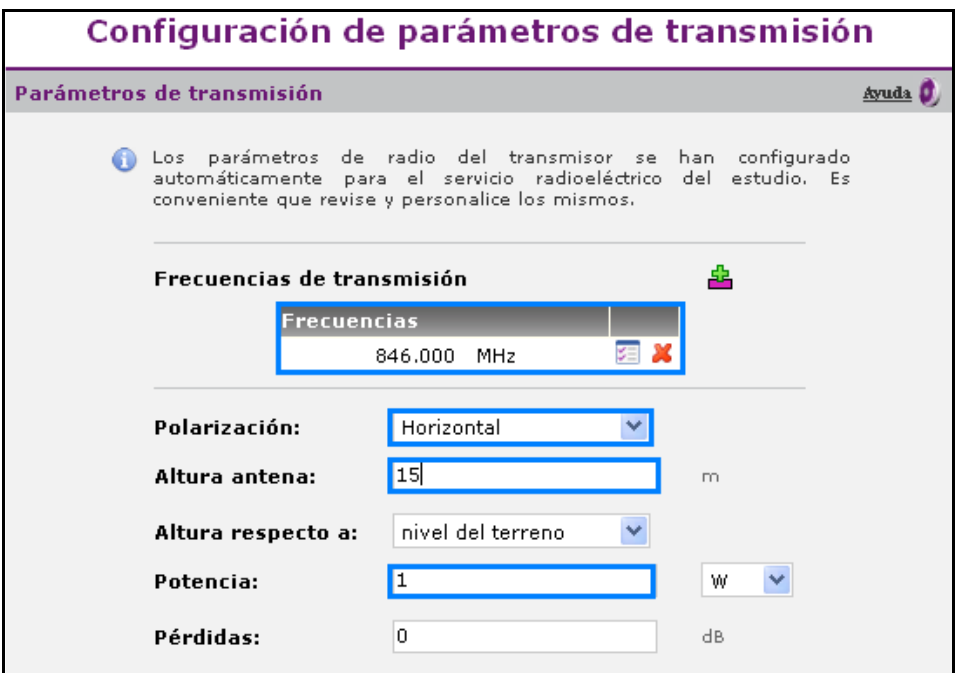

Figura 47. Configuración de los parámetros del transmisor

En la siguiente imagen hemos indicamos parámetros del receptor, como la polarización Horizontal, la antena Circular FM y las pérdidas de 0.88.

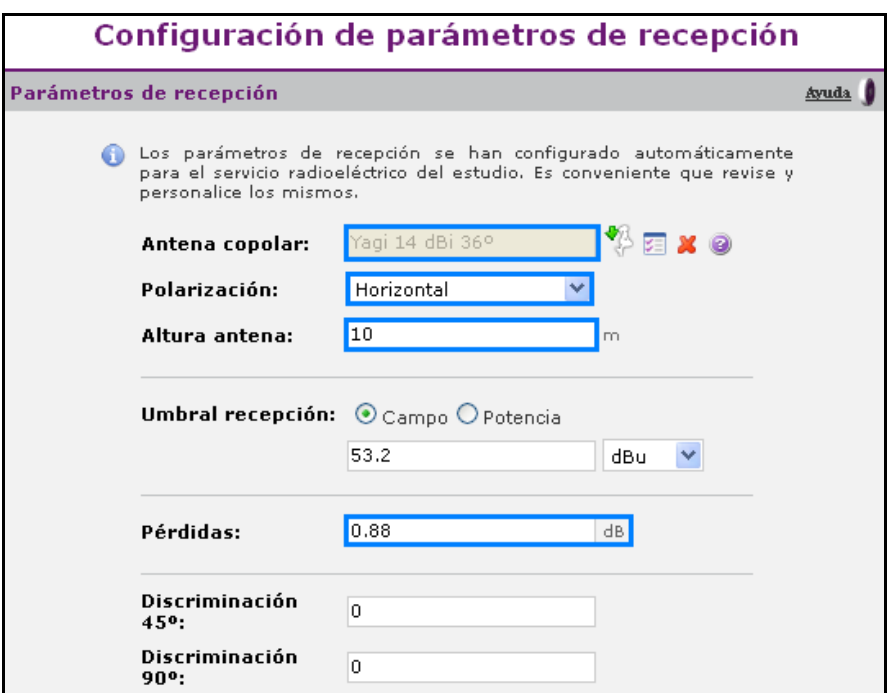

Figura 48. Configuración de los parámetros del receptor

Al finalizar el asistente la aplicación dibuja sobre el mapa de GoogleMaps la cobertura de nuestro Transmisor.

Como podemos comprobar en la imagen la cobertura cubre el municipio de Cullera pero no de la misma forma que el programa de Radio Mobile ya que el diagrama de radiación de la antena del transmisor no es la misma que utiliza la aplicación de Radio Mobile. Esto se debe a que XIRIO-Online es un programa de pago por lo que tiene unas limitaciones a la hora de importar diagramas de antenas o utilizar simulaciones de alta resolución

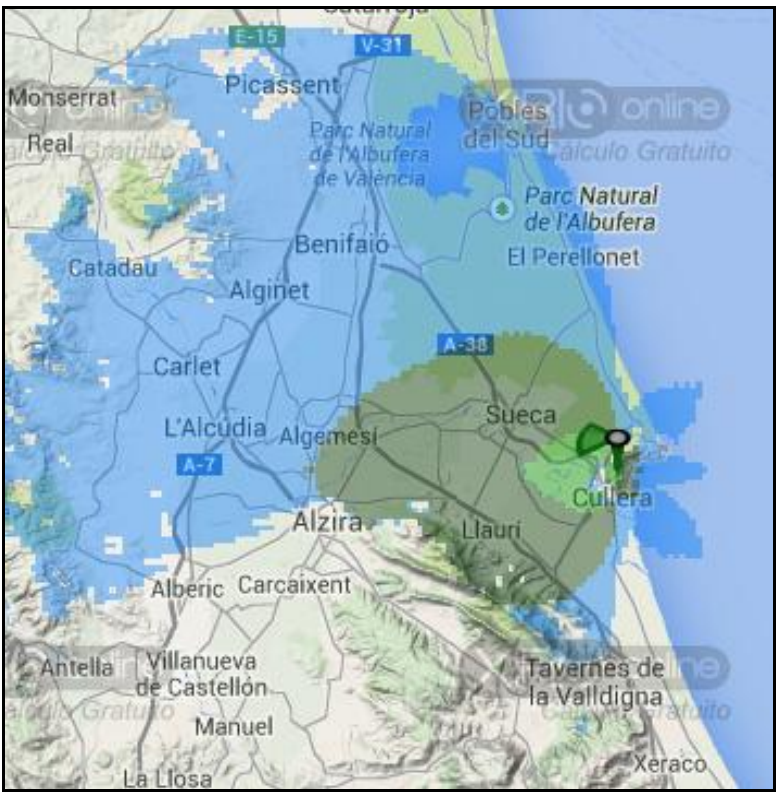

Figura 49. Simulación de la cobertura con la aplicación XIRIO-Online

# <span id="page-48-0"></span>**11.3 Conclusión XIRIO-Online**

Como hemos podido comprobar, las simulaciones obtenidas mediante la aplicación XIRIO-Online han sido muy parecidas a las simulaciones con el programa Radio Mobile ya que hemos utilizado los mismos parámetros en los equipos tanto de transmisión como de recepción.

Las ventajas de este programa residen en que posee todo tipo de simulaciones de radioenlaces radioeléctricos, desde banda ancha inalámbrica, navegación aérea, radiodifusión audiovisual, radiodifusión sonora, servicio fijo o servicio móvil. Además de tener un modo asistente para los usuarios que se inician en el programa.

Por otro lado, al utilizar una versión de prueba las simulaciones están limitadas por día, si superamos dicha cantidad deberemos esperar 24 horas y si no las modificamos en tres días, estas simulaciones se borran. Esta limitación también afecta a la elección de diferentes antenas y materiales de uso real en aplicaciones de radioenlaces.

Otro inconveniente es el editor de los parámetros, ya que hay que cambiar los valores de uno en uno, haciéndose muy laborioso dicho proceso.

# **13. Conclusiones Radio Mobile**

<span id="page-49-0"></span>El programa de simulación Radio Mobile es una herramienta muy potente que ha sido capaz de ofrecernos resultados fiables cuando hemos realizado radioenlaces que atraviesan altitudes elevadas como sierras o montañas.

Además nos ha permitido hacer simulaciones que se aproximan a los valores reales y nos ha permitido proyectar el resultado de las mismas en herramientas como Google Earth para de esta manera visualizar mejor los resultados en ambientes de 3D.

La ventaja de utilizar este software es que su utilización es gratuita y no conlleva ninguna limitación en cuanto a los parámetros de los equipos, como las simulaciones.

Como se ha concluido en este proyecto, el resultado de las simulaciones tanto del sistema de radiodifusión FM, como el sistema de radiodifusión de televisión digital terrestre han cubierto las necesidades de cobertura y nivel de señal en la ciudad de Cullera, por lo que podemos afirmar que el objetivo planteado al inicio de la realización de este PFC se ha alcanzado con éxito.

# <span id="page-49-1"></span>**14. Bibliografía y Referencias**

- [1] "*Tutorial\_de\_Radio\_Mobile\_UPM.doc*" Redes de difusión de audio y video, Grado en Ingeniería de Sistemas de Telecomunicación, Sonido e Imagen. Escuela Politécnica Superior de Gandía.
- [2] "*Itelsis GAP-FILLERS.pdf*" Redes de difusión de audio y video, Grado en Ingeniería de Sistemas de Telecomunicación, Sonido e Imagen. Escuela Politécnica Superior de Gandía.
- [3] "*Manual de uso de Radiomobile UPC.pdf*" Redes de difusión de audio y video, Grado en Ingeniería de Sistemas de Telecomunicación, Sonido e Imagen. Escuela Politécnica Superior de Gandía.
- [4] "*ProyectoTipoGapfillerCOIT.pdf*" Redes de difusión de audio y video, Grado en Ingeniería de Sistemas de Telecomunicación, Sonido e Imagen. Escuela Politécnica Superior de Gandía.
- [5] "*Radio Mobile Configuración y uso Septiembre 2006.pdf*" Redes de difusión de audio y video, Grado en Ingeniería de Sistemas de Telecomunicación, Sonido e Imagen. Escuela Politécnica Superior de Gandía.
- [6] "*Práctica Software Radio Mobile Xirio y otros.pdf*" Redes de difusión de audio y video Recursos: Software Coberturas, Grado en Ingeniería de Sistemas de Telecomunicación, Sonido e Imagen. Escuela Politécnica Superior de Gandía.
- [7] "https://riunet.upv.es/handle/10251/38364" Part Escrivá, María Consuelo, Riunet Grado en Ingeniería de Sistemas de Telecomunicación, Sonido e Imagen. Escuela Politécnica Superior de Gandía.
- [8] "*T1 Introducción Stmas Difusión.pdf*", Redes de difusión de audio y video Recursos: Tema 1, Grado en Ingeniería de Sistemas de Telecomunicación, Sonido e Imagen. Escuela Politécnica Superior de Gandía.
- [9] "*T2 Difusión analógica de vídeo y audio Curso 13-14.pdf*", Redes de difusión de audio y video Recursos: Tema 2, Grado en Ingeniería de Sistemas de Telecomunicación, Sonido e Imagen. Escuela Politécnica Superior de Gandía.